# 新学務情報システム(NU-Web) 学生向け操作マニュアル

初版:2015 年9月 更新:2017年1月 2017年4月 2017年6月 2017 年 10 月 2021 年 3 月 2022 年 3 月

## 「学務情報システム」でできること

- 自分の学生情報を参照·変更する。
- シラバス・授業評価情報を参照する。
- 履修情報を登録する。
- 成績情報、単位修得状況を参照する。
- 定期試験の時間割を参照する。
- 自分宛ての新しいお知らせをチェックする。
- アンケートに回答する。
- 履修科目に関する様々な情報を確認する。
- 進路希望、決定進路情報を登録する。
- キャリア相談の予約、ガイダンスの申し込み。

#### 2. 学生情報

#### 2-1 学生関連情報

利用メニューの『学生情報』のメニュー群から、「学生関連情報」をクリックすると、自分 の学生情報を参照できます。

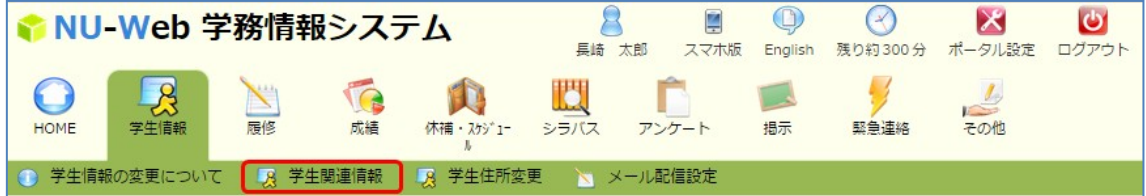

① 画面上部の「学籍情報」「学生個人情報」「出身校・入試情報」「連絡先情報」「学籍異動情 報」「履修情報」「成績修得状況」「面談記録」「履修計画」「取得資格・賞罰情報」「免除 情報」をクリックすると、それぞれの情報を表示します。

「学籍情報」

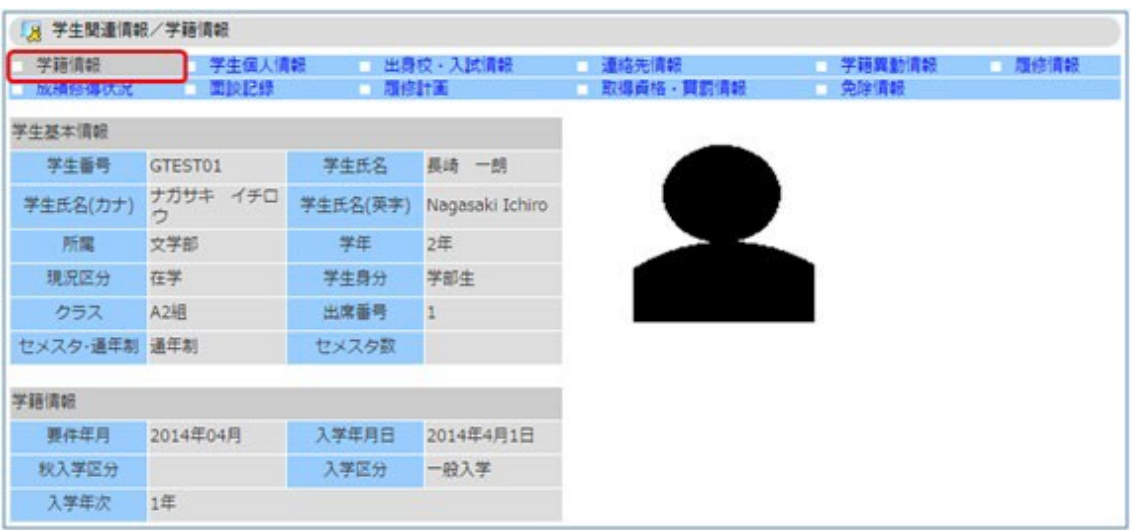

#### 2-2 学生住所変更

利用メニューの『学生情報』のメニュー群から、「学生住所変更」をクリックすると、自分 の住所の確認および連絡先(電話番号、メールアドレス)の変更ができます。

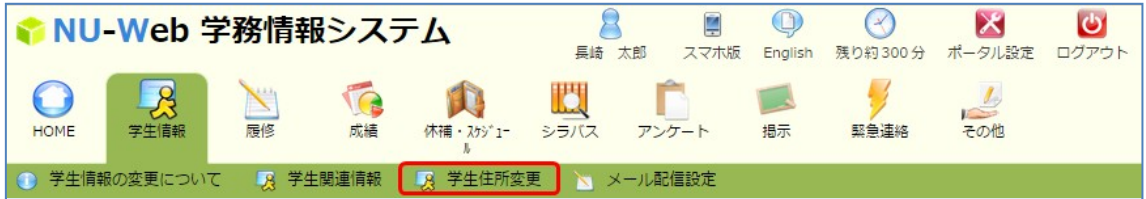

① 画面から、変更する情報を入力し、「変更」ボタンをクリックします。

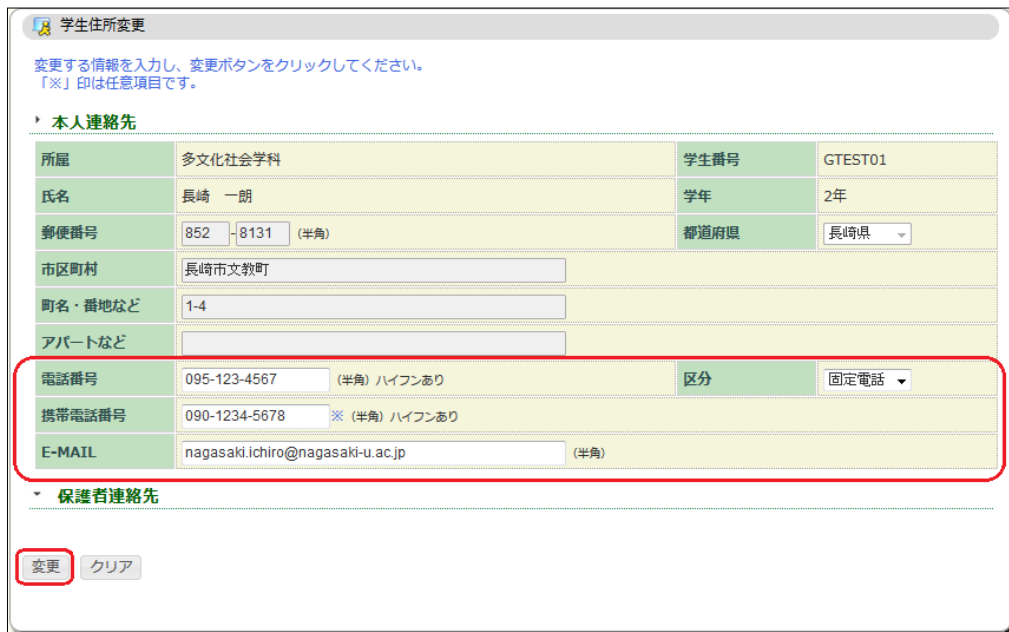

② 変更内容を確認し、「登録」ボタンをクリックします。 変更内容が登録されます。

※EMAIL アドレスは大学アドレス bb 学生番号@nagasaki-u.ac.jp から変更しないように お願いします。大事なお知らせが受け取れない可能性があります。

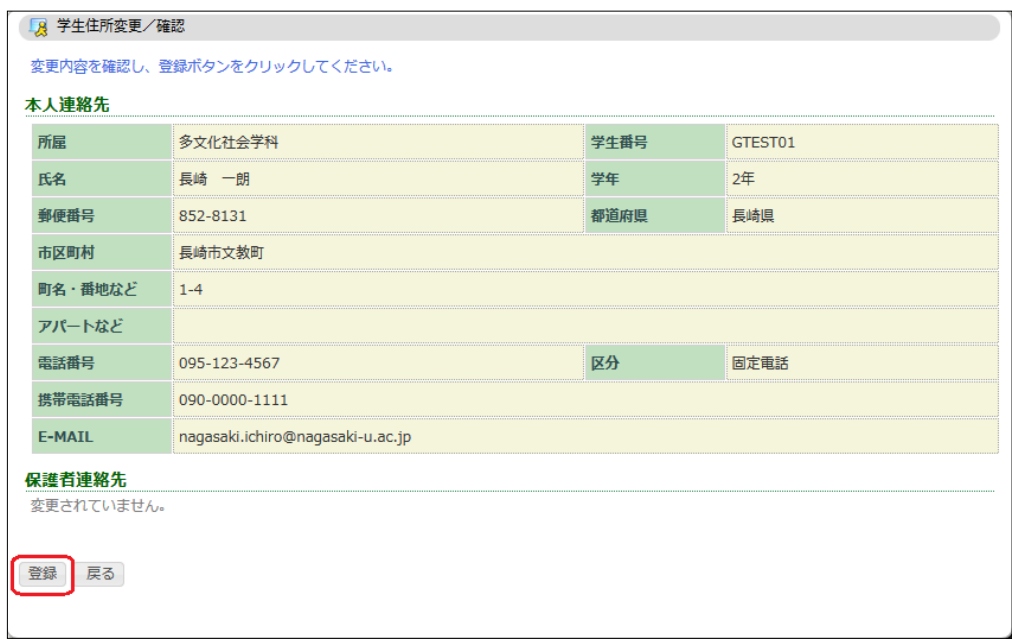

#### 2-3 メール配信設定

利用メニューの『学生情報』のメニュー群から、「メール配信設定」をクリックすると、お 知らせ等に関するメール配信の設定ができます。

## ※EMAIL アドレスは大学アドレス bb 学生番号@nagasaki-u.ac.jp から変更しないように お願いします。大事なお知らせが受け取れない可能性があります

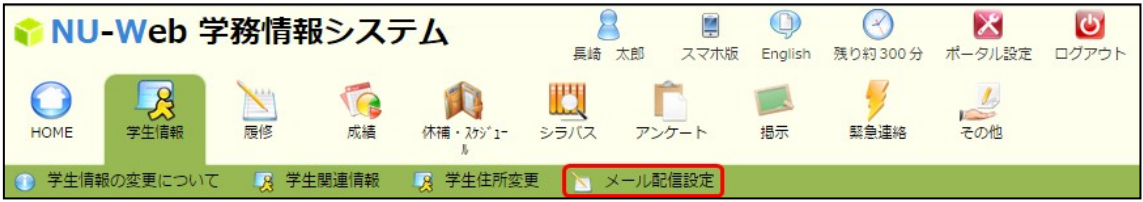

- ① 配信を希望するカテゴリにチェックをいれます。
	- ・「休講補講」 自分の履修科目に対して、休講・補講・教室変更が登録された場合にメールを 配信します。
	- ・「掲示情報」 自分を対象とした掲示情報が登録された場合にメールを配信します。

② 配信メールを受け取るアドレスを入力します。

・「本人連絡先と同じアドレスを使用する」 学生情報の本人連絡先に登録してあるメールアドレスに送信します。

- ・「別のアドレスを使用する」 任意のアドレスを設定し、そのメールアドレスに送信します。
- ③ 設定を入力し、「変更」ボタンをクリックします。

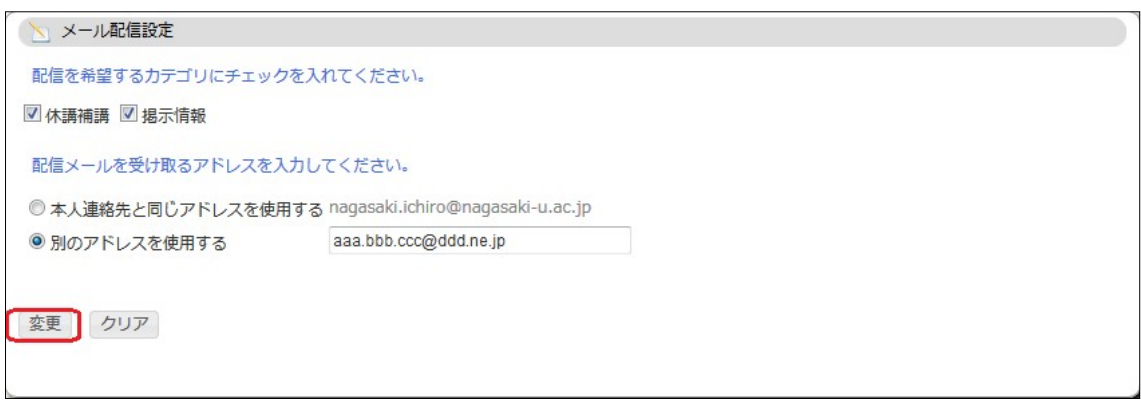

④ 変更内容を確認し、「登録」ボタンをクリックします。 変更内容が登録されます。

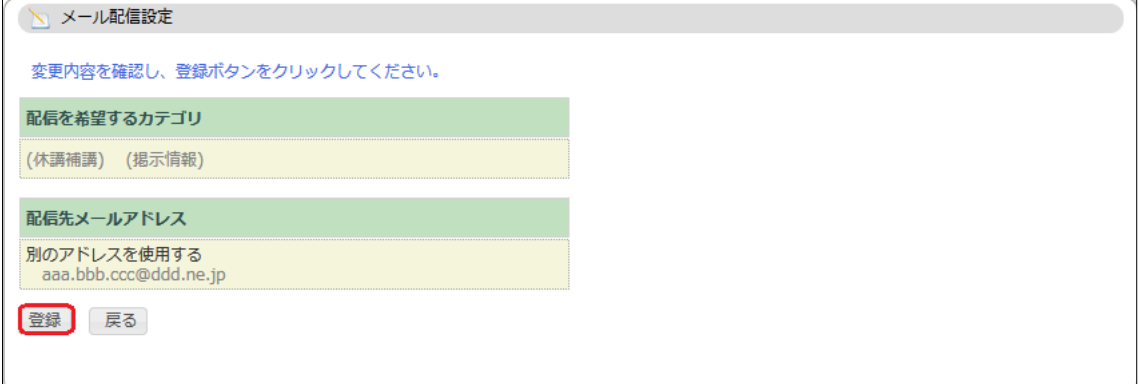

## 3.シラバス・授業評価

3-1 シラバス参照

利用メニューの『シラバス』のメニュー群から、「シラバス参照」をクリックすると、各時 間割のシラバス・授業評価を参照できます。

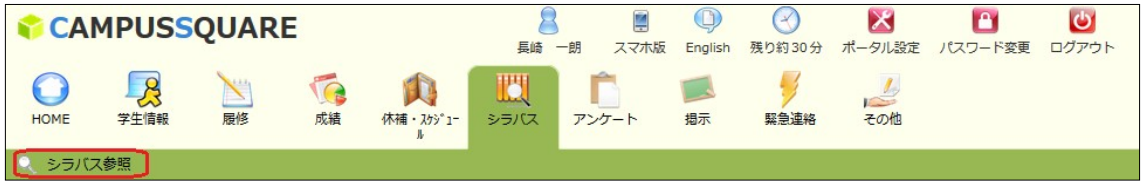

- ① 条件入力画面から、時間割を検索します。
- ・時間割条件検索

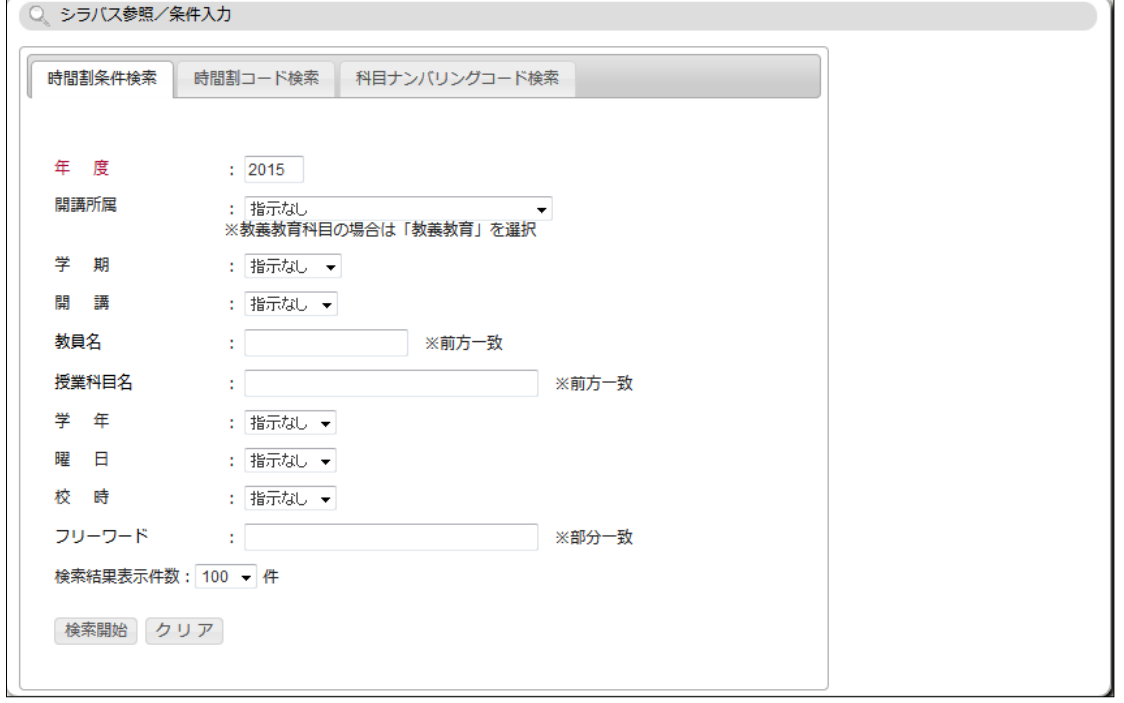

・時間割コード検索

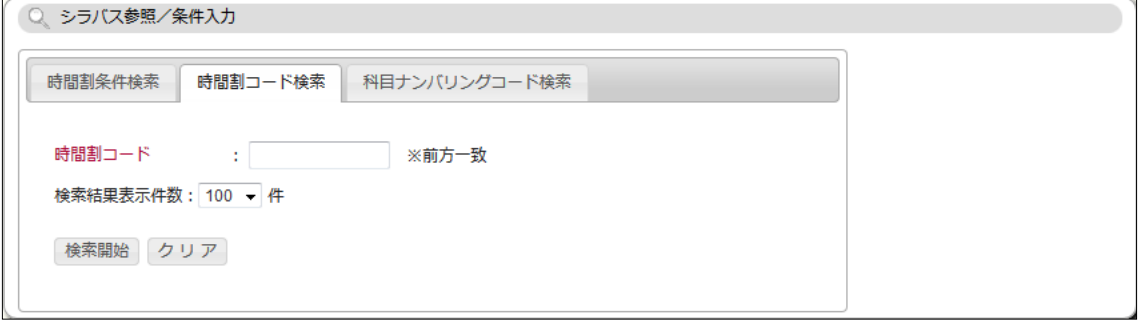

・科目ナンバリングコード検索

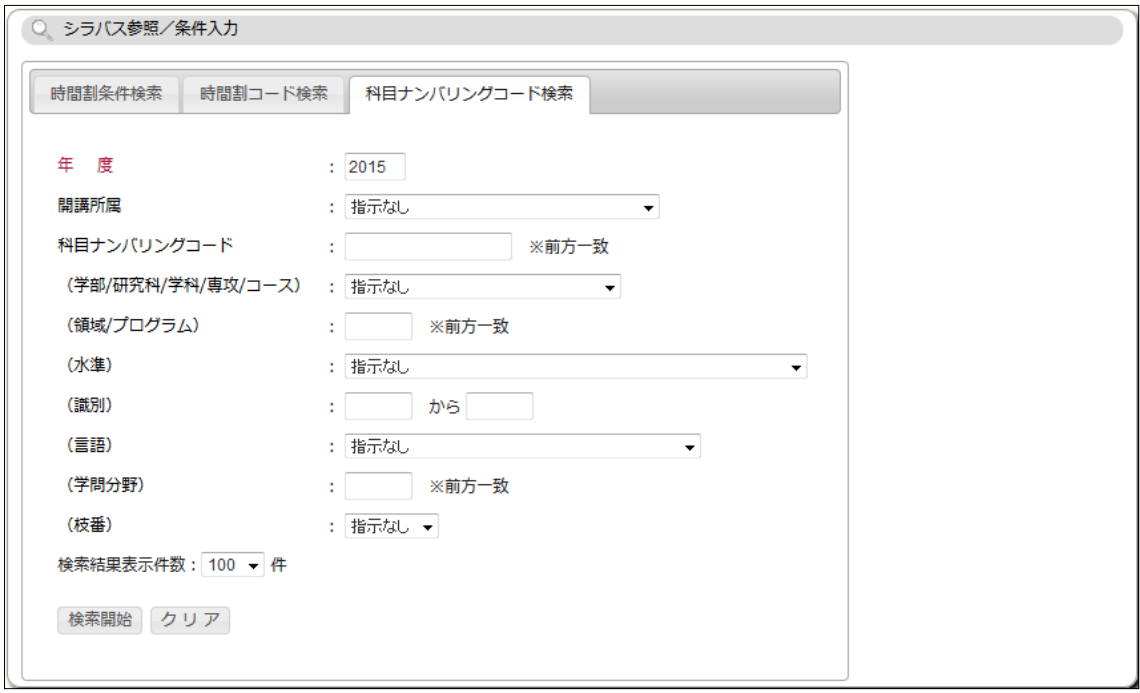

## ② 検索結果一覧から参照するシラバスを選択します。

#### 「和文」「英文」のいずれかのボタンをクリックします。

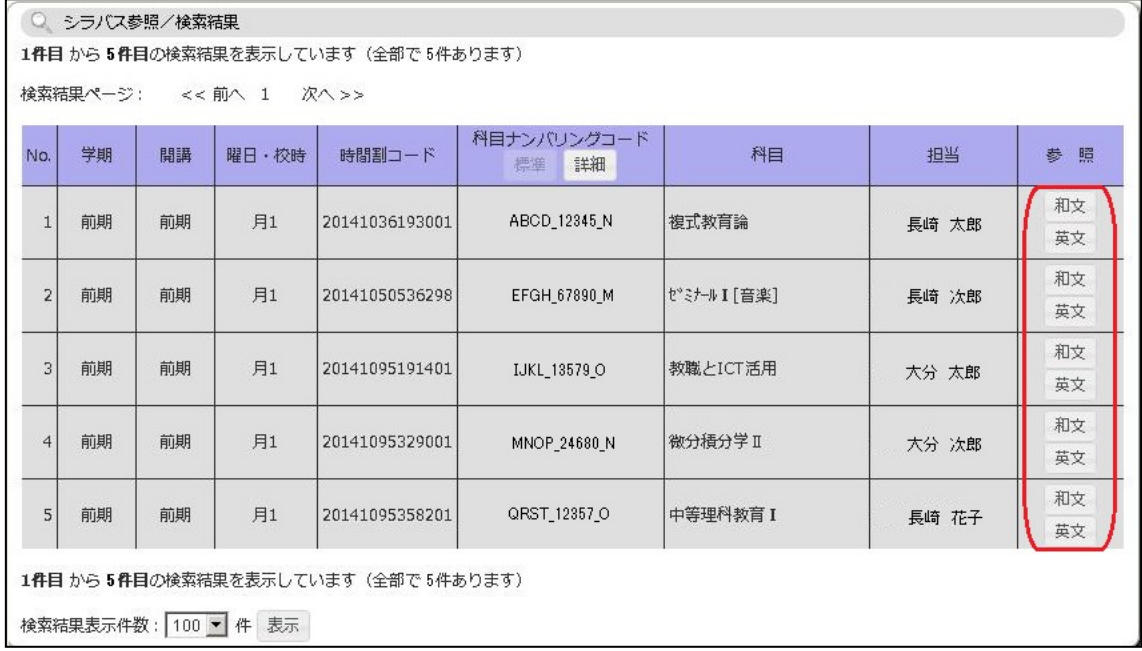

## ③ シラバス参照画面が表示されます。 タブの選択で表示する情報を切り替えることができます。

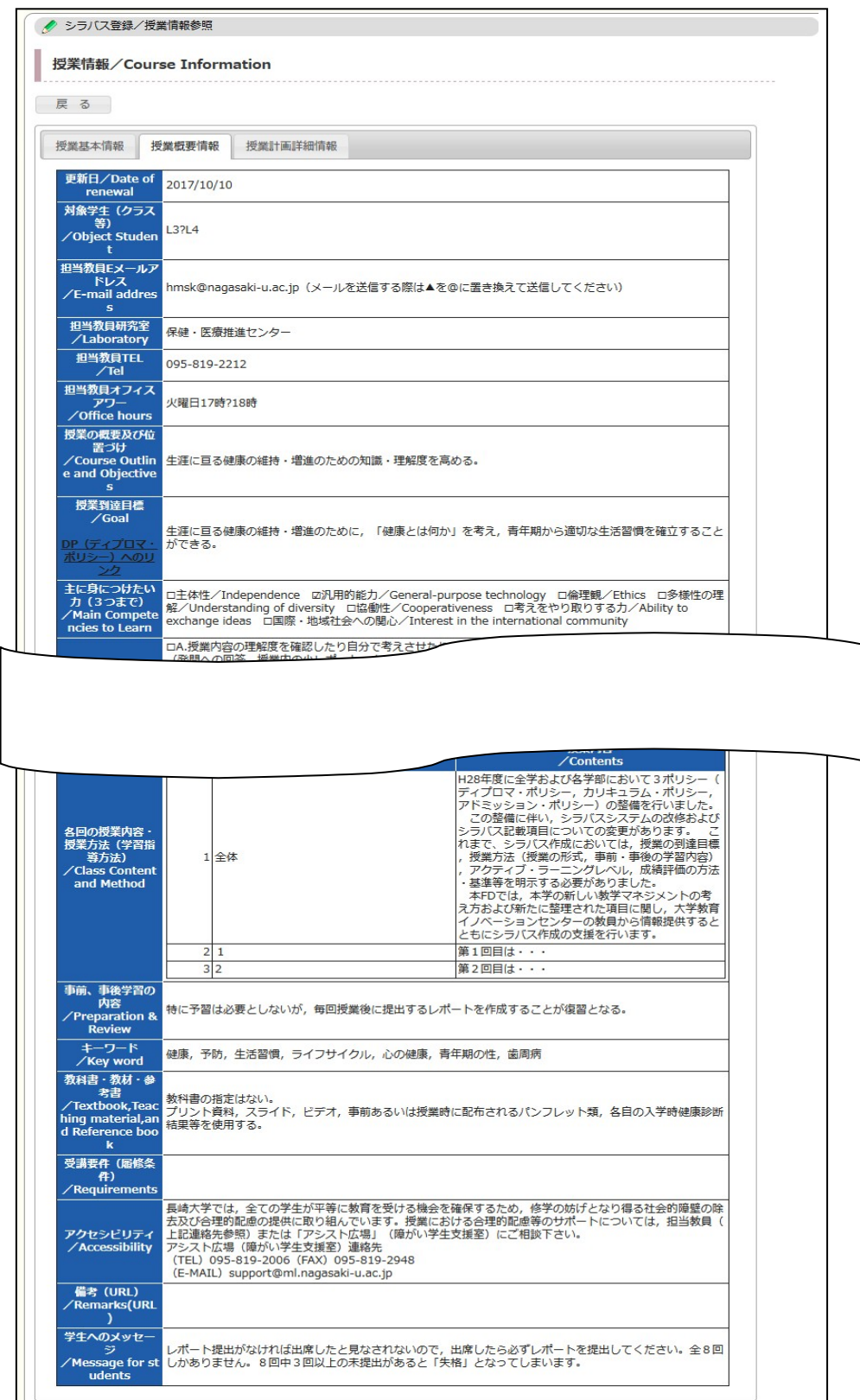

## 4.判定

#### 履修登録・登録状況照会

利用メニューの『履修』のメニュー群から、「履修登録・登録状況照会」をクリックすると、 履修登録を行うことができます。

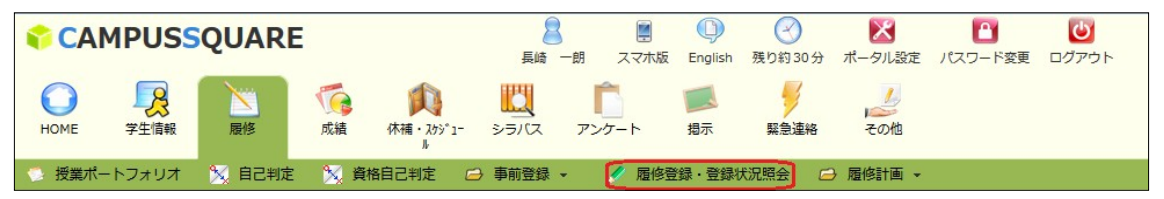

① 履修登録画面から、受講希望の曜日時限にある「未登録」リンクをクリックします。 ※登録期間外の場合、履修登録を行うことができません。

※集中講義等の登録の場合は、「集中講義等を登録」リンクをクリックします。

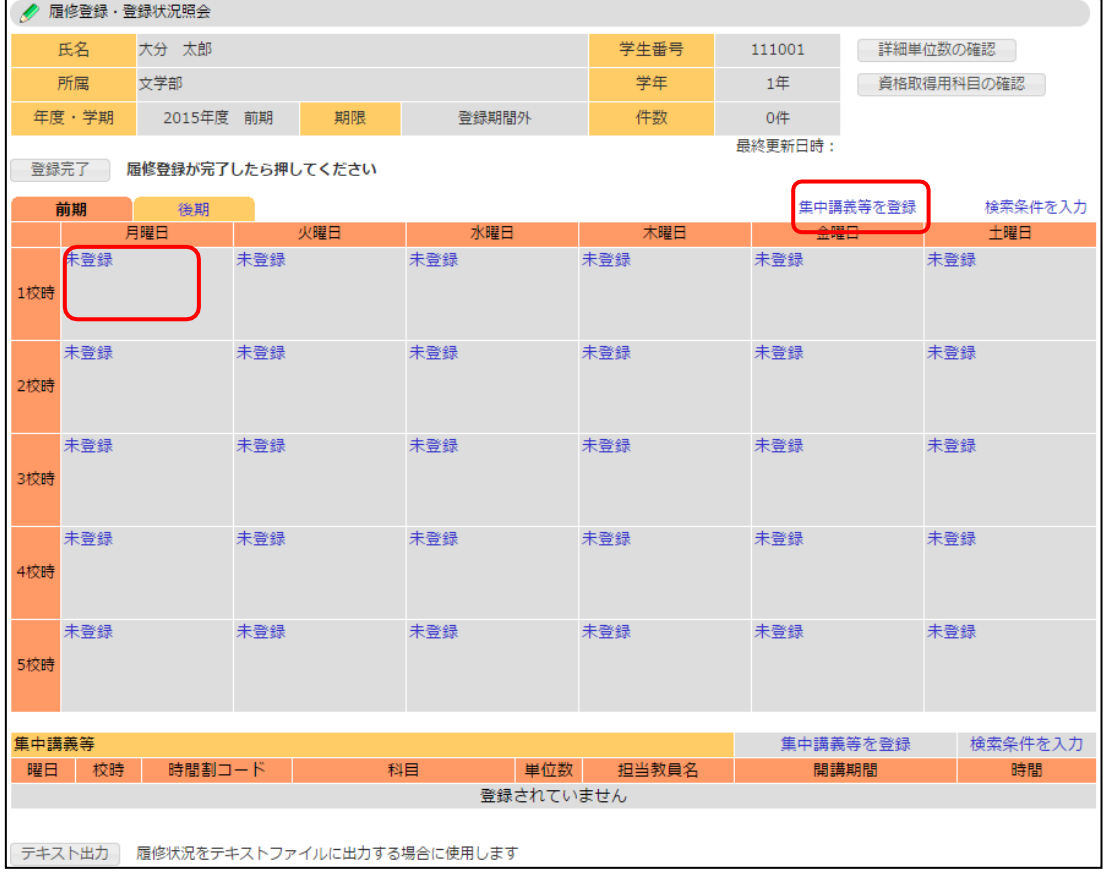

#### 検索結果から科目名のリンクをクリックします。

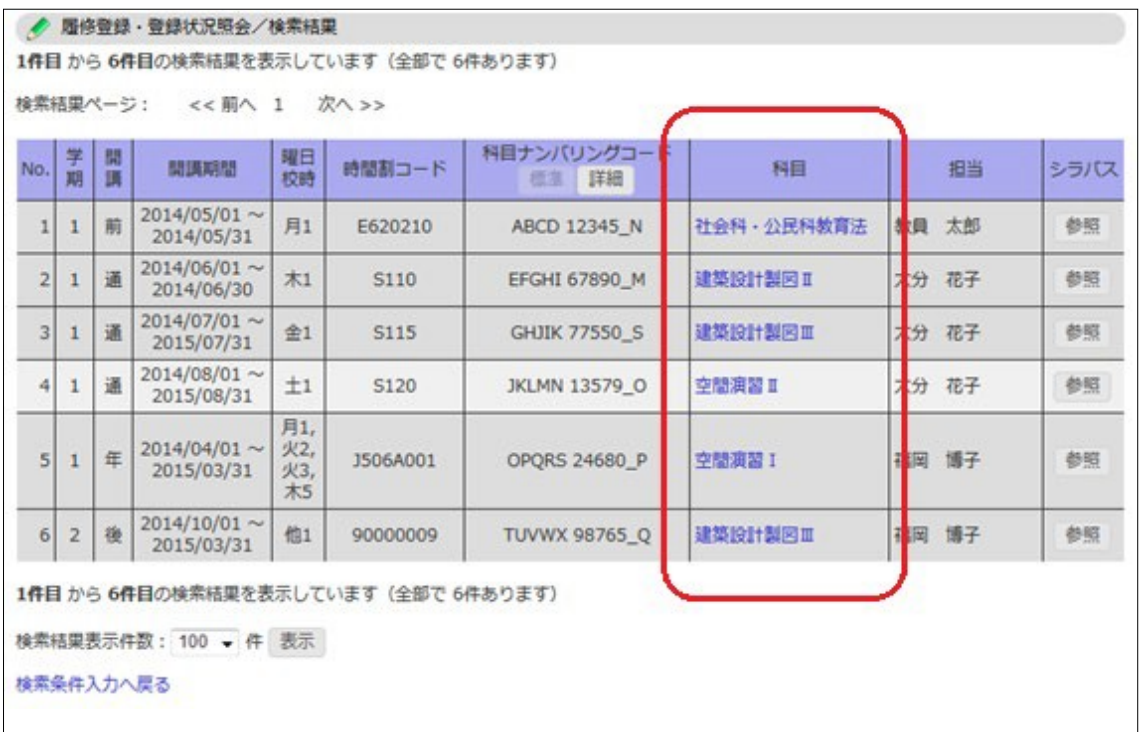

## 時間割コードがセットされますので、「登録」ボタンで履修する時間割を登録します。

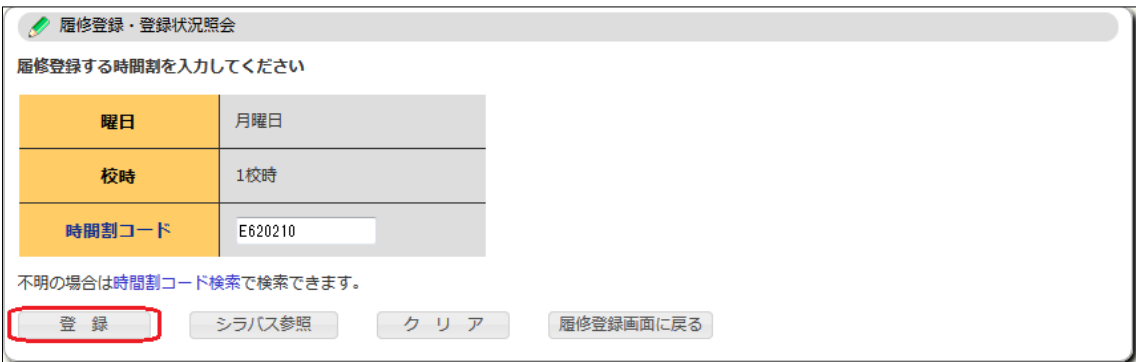

④ 時間割を再検索する場合は、「時間割コード検索」リンクをクリックし、履修登録する 時間割を選択します。

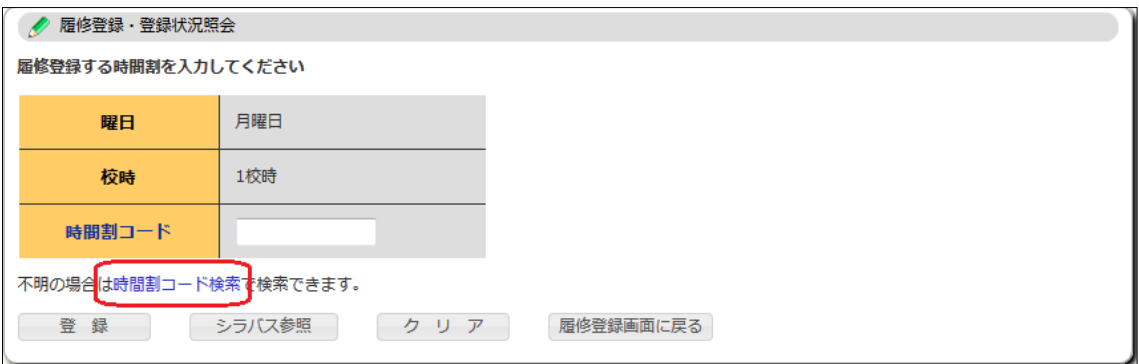

⑤ 時間割コード検索では、検索条件を入力し、「検索開始」ボタンをクリックします。

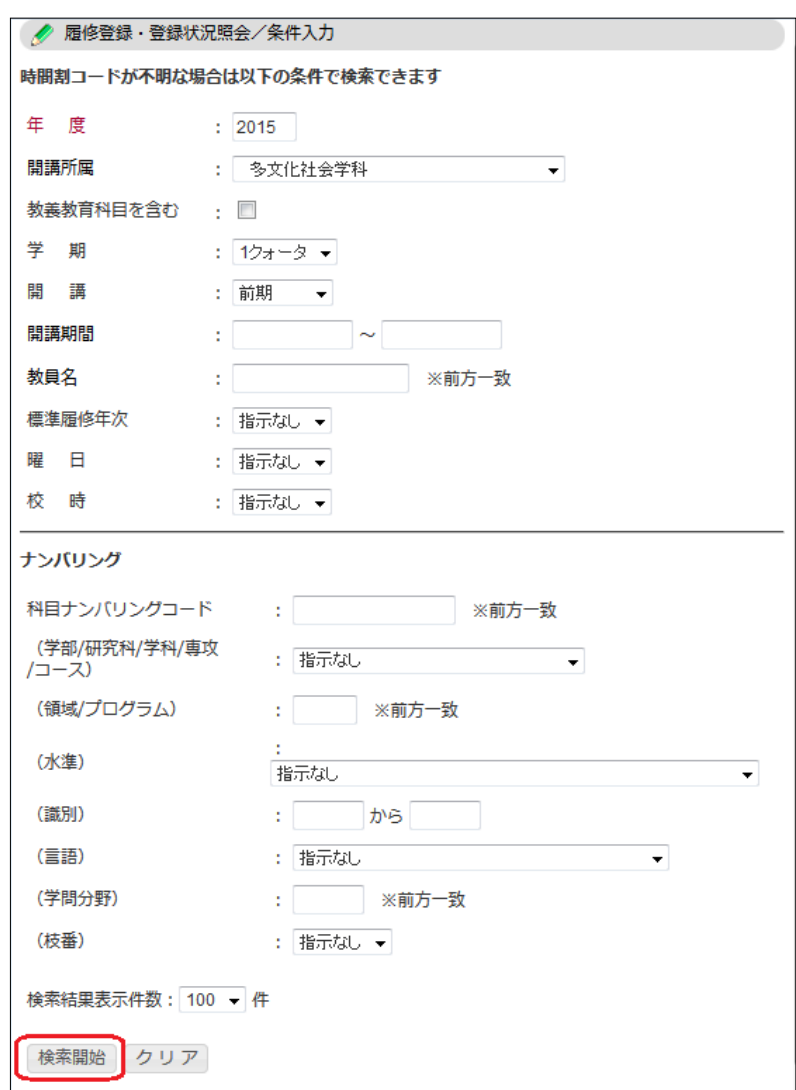

検索結果から科目名のリンクをクリックします。

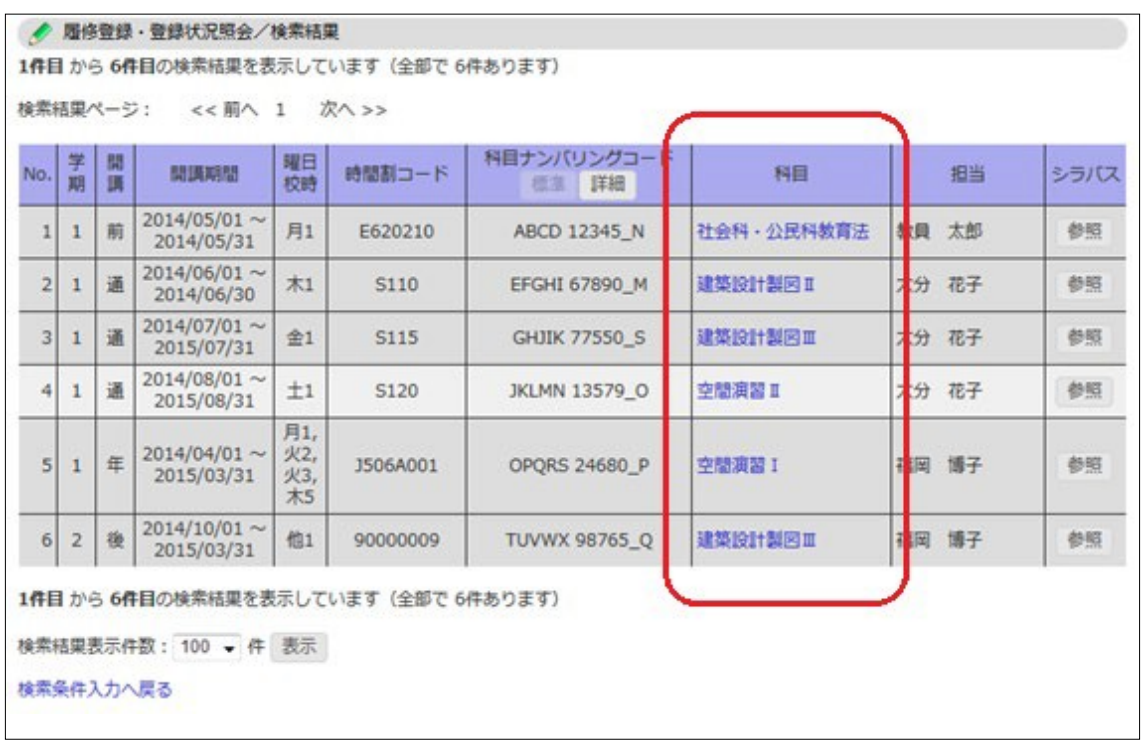

## 検索条件を再設定する場合は、「検索条件入力へ戻る」リンクをクリックします。

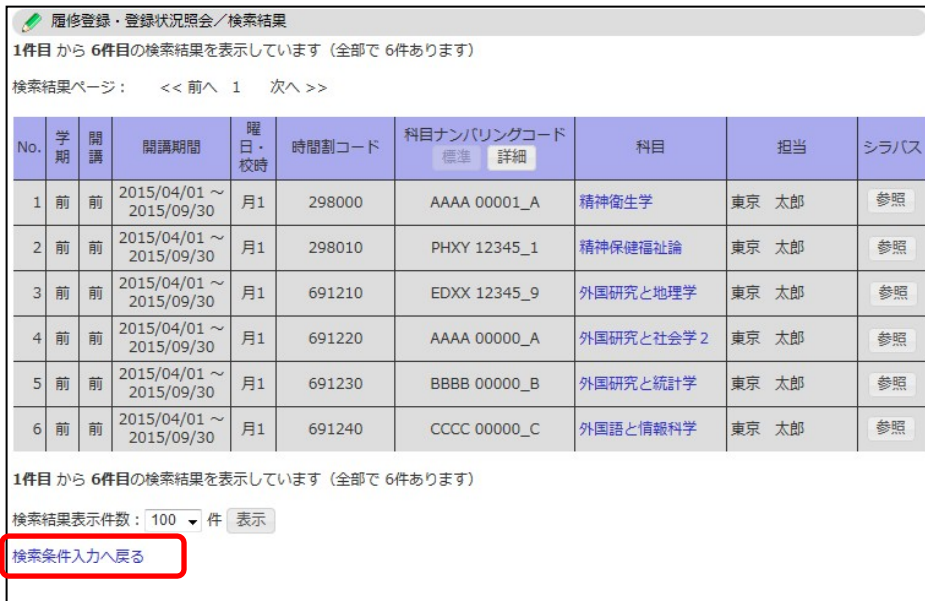

一旦登録した時間割を削除したい場合は、時間割表の時間割コードリンクをクリッ

クします。

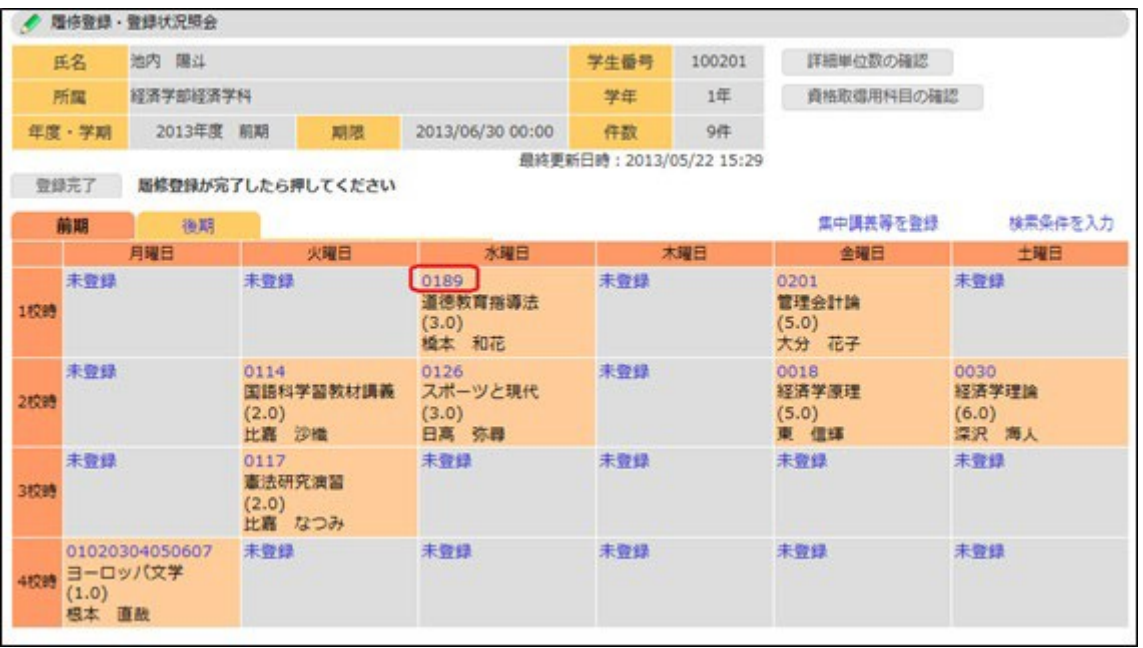

⑨ 時間割を確認し、「削除」ボタンをクリックします。

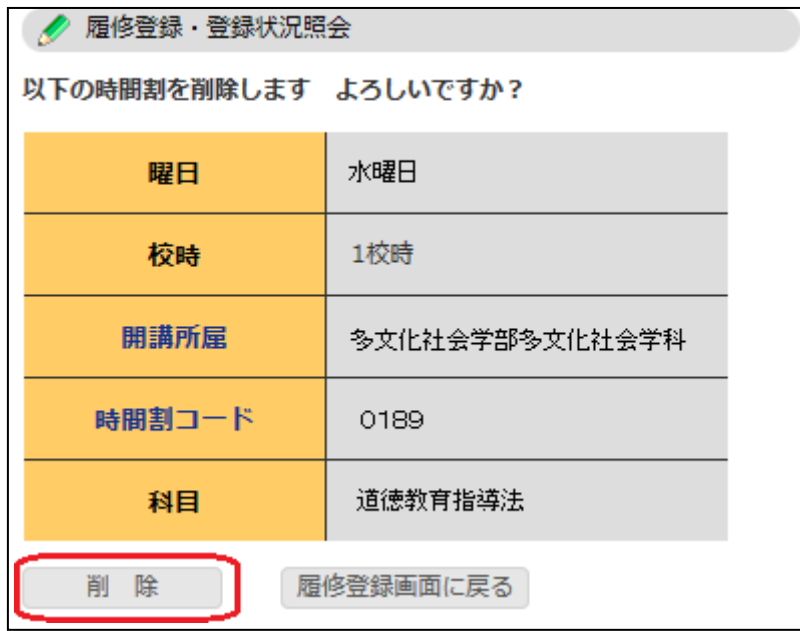

#### 10 履修登録を完了する場合は必ず「登録完了」ボタンをクリックしてください。

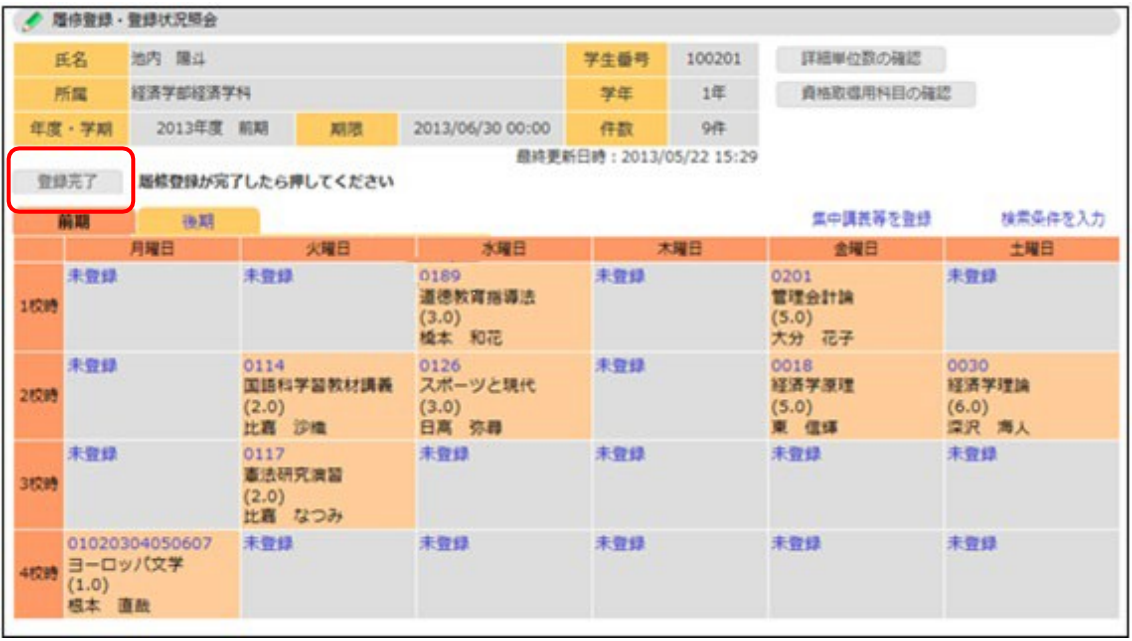

#### 4-4 自己判定 ※利用できない学部もあります

利用メニューの『履修』のメニュー群から、「自己判定」をクリックすると、進級・卒業要 件を自身が満たしているかを確認することができます。

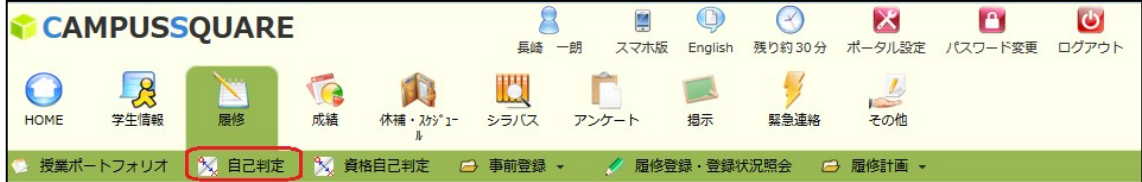

#### ① 判定所属、判定学年を選択し、「判定」ボタンをクリックします。

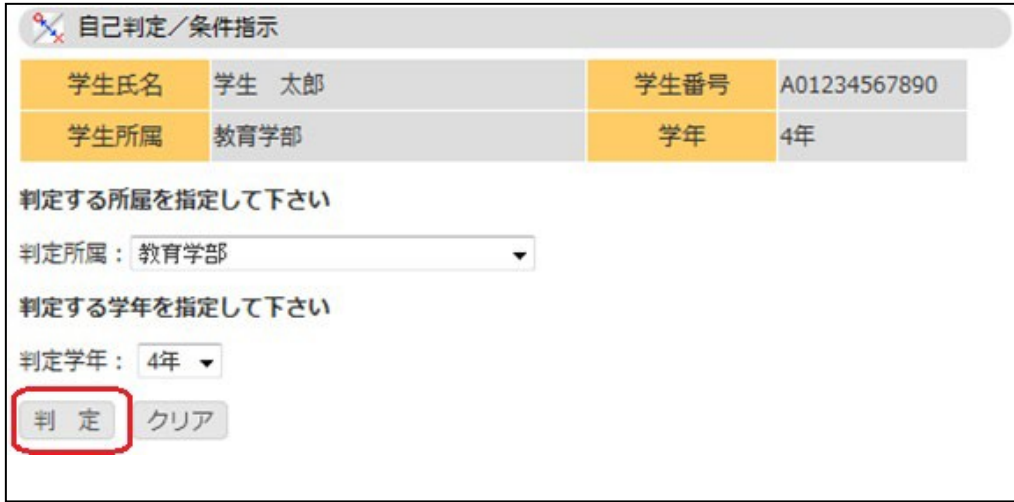

### ② 判定結果が表示されます。

## 詳細科目を表示する場合は区分欄のリンクをクリックします。

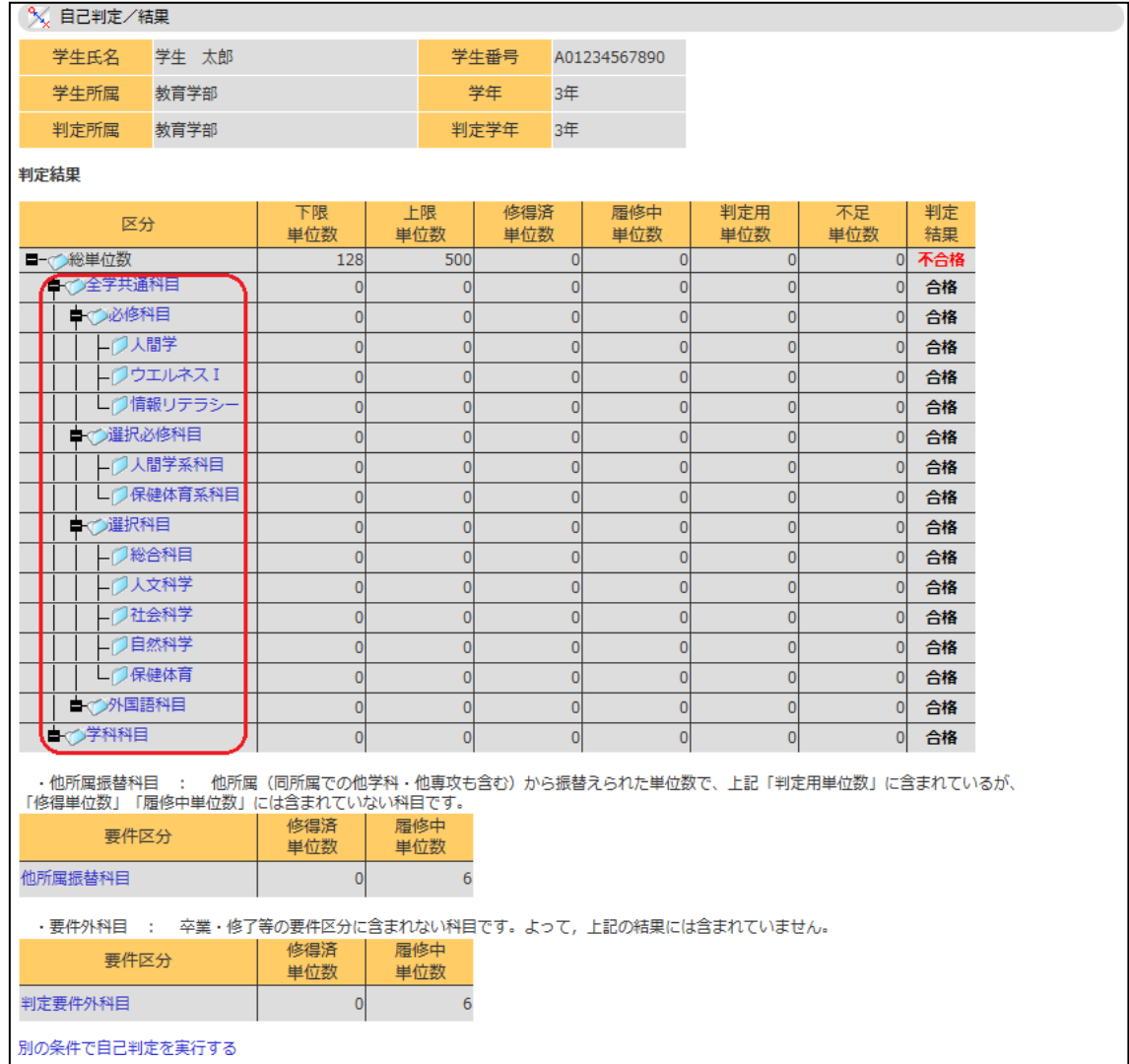

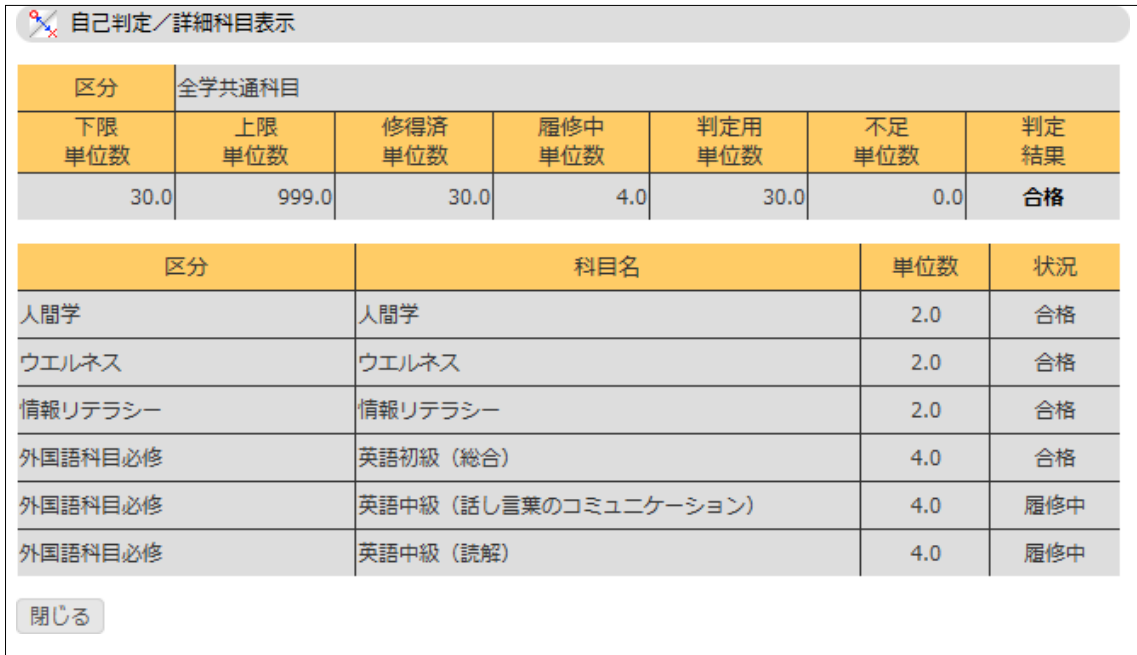

## 区分リンクをクリックすると、選択した区分の詳細科目が表示されます。

## 4-5 資格自己判定 ※利用できない学部もあります

利用メニューの『履修』のメニュー群から、「資格自己判定」をクリックすると、申請資格 に対して要件を満たしているかを確認することができます。

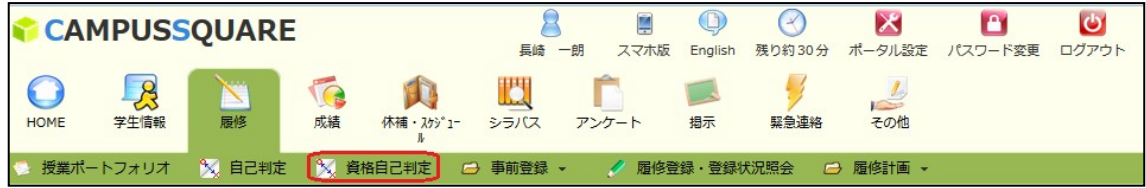

① 判定所属、判定学年、判定資格を選択し、「判定」ボタンをクリックします。

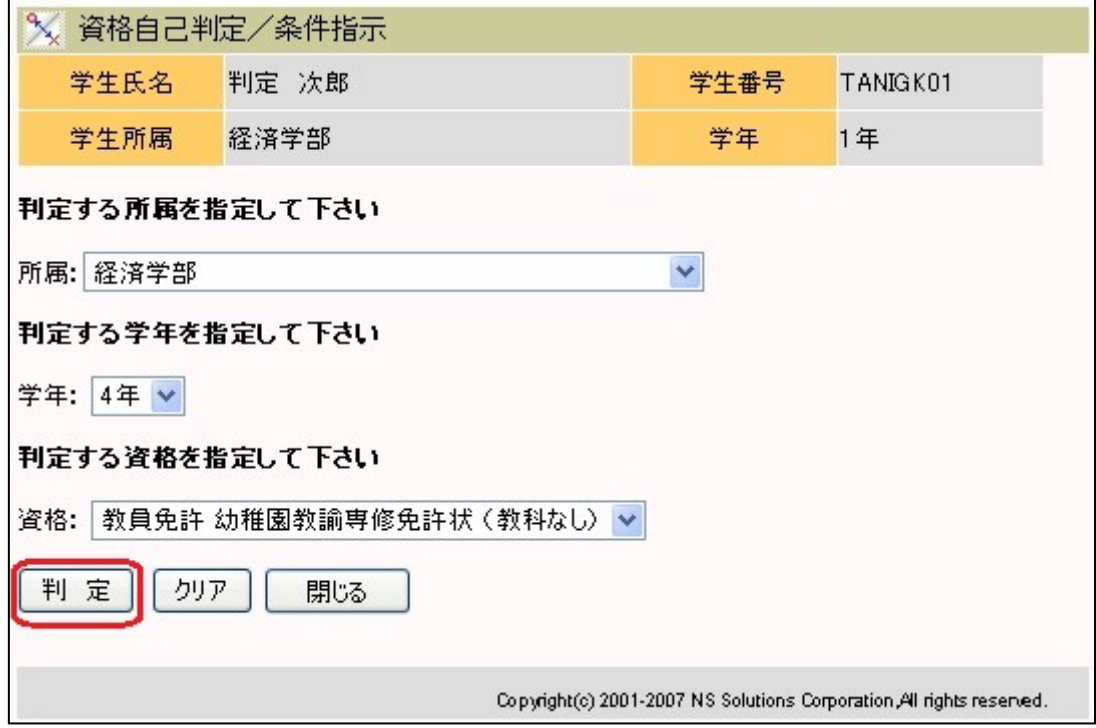

② 判定結果が表示されます。

## 詳細科目を表示する場合は区分欄のリンクをクリックします。

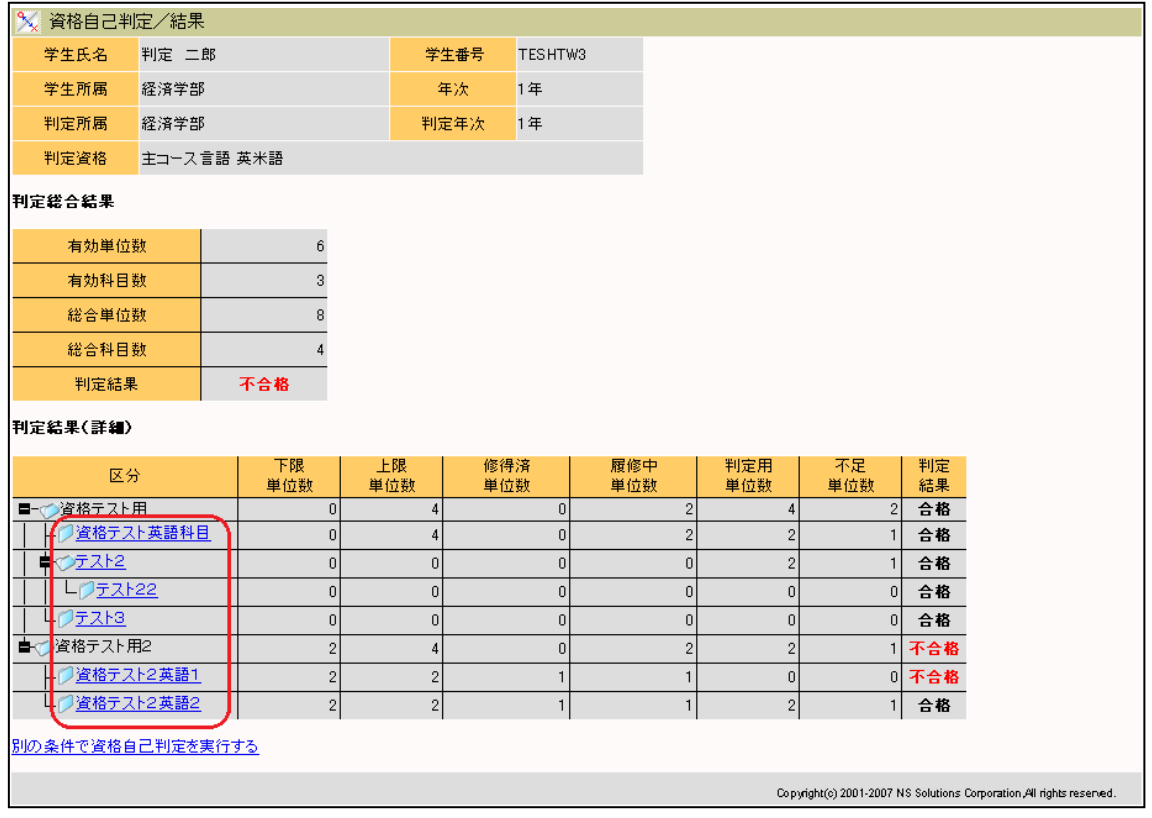

## ③ 区分リンクをクリックすると、選択した区分の詳細科目が表示されます。

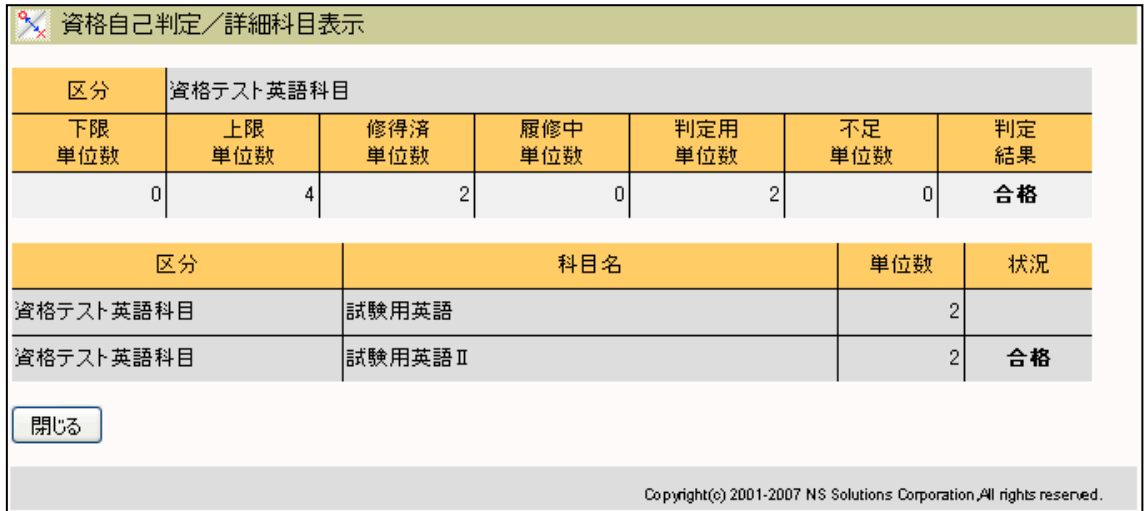

## 5.成績

#### 5-1 履修成績照会

利用メニューの『成績』のメニュー群から、「履修成績照会」をクリックすると、履修科目 の成績を確認することができます。

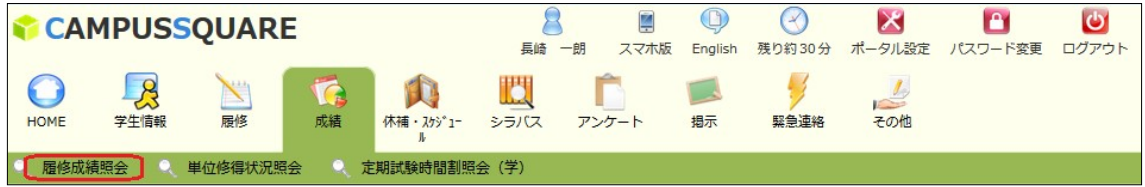

① 履修成績の表示範囲を指定します。 過去を含めた全成績あるいは、対象年度・学期の成績のみを選択および指定し、 「画面に表示する」ボタンをクリックします。

CSV の形式で出力する場合は「ファイルに出力する」ボタンをクリックします。

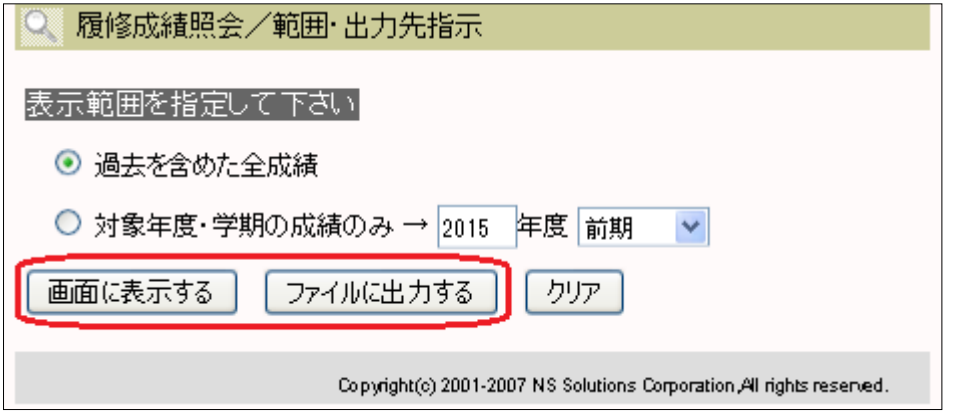

#### ② 選択した表示範囲の履修成績が表示されます。

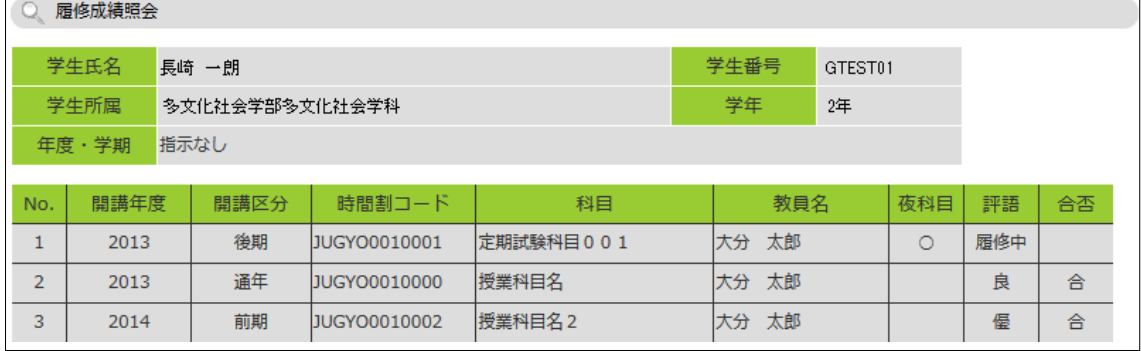

#### 5-2 単位修得状況照会

利用メニューの『成績』のメニュー群から、「単位修得状況照会」をクリックすると、確定 した成績を確認することができます。

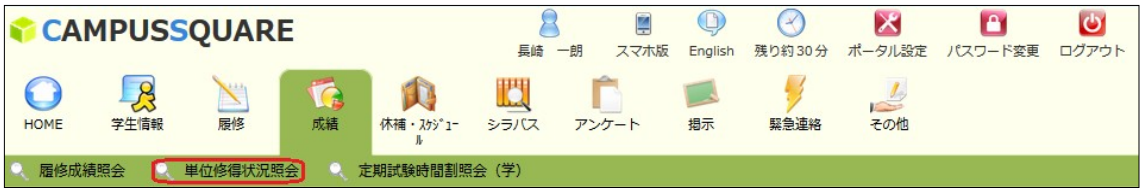

① 履修成績の表示範囲を指定します。 過去を含めた全成績あるいは、対象年度・学期の成績のみを選択および指定し、 「画面に表示する」ボタンをクリックします。

CSV の形式で出力する場合は「ファイルに出力する」ボタンをクリックします。

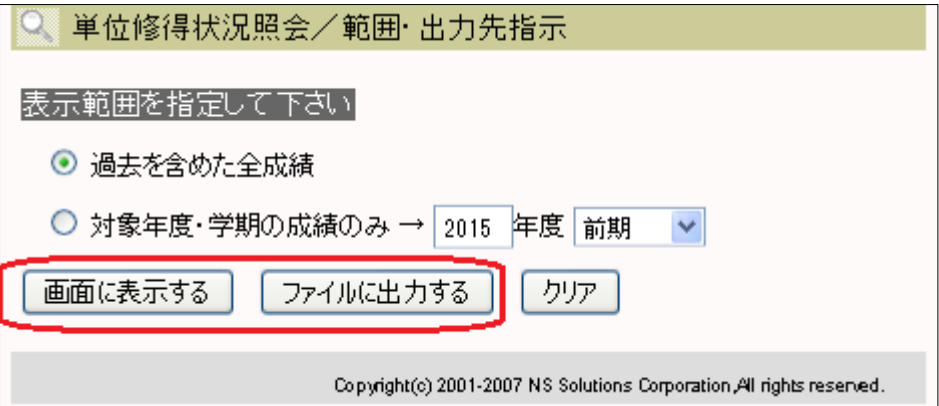

#### ② 選択した表示範囲の履修成績が表示されます。

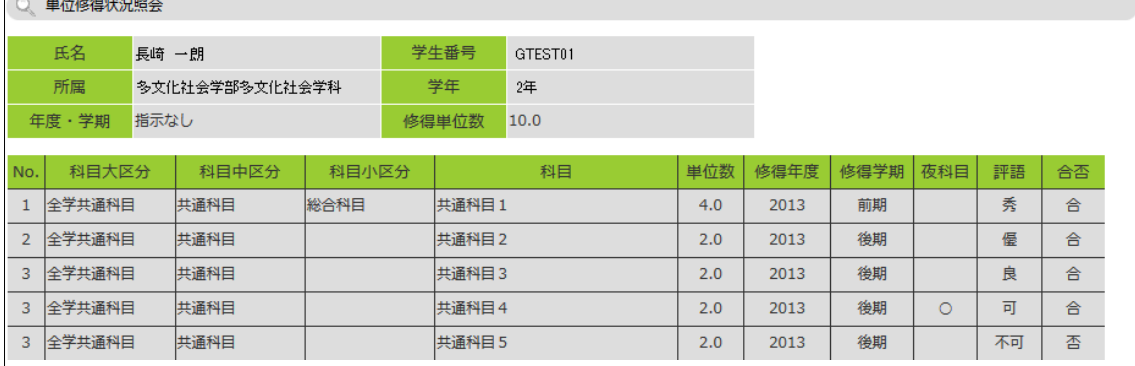

## 6.定期試験※利用できない学部もあります

#### 6-1 定期試験時間割照会

利用メニューの『成績』のメニュー群から、「定期試験時間割照会」をクリックすると、履 修科目の試験実施内容を確認することができます。

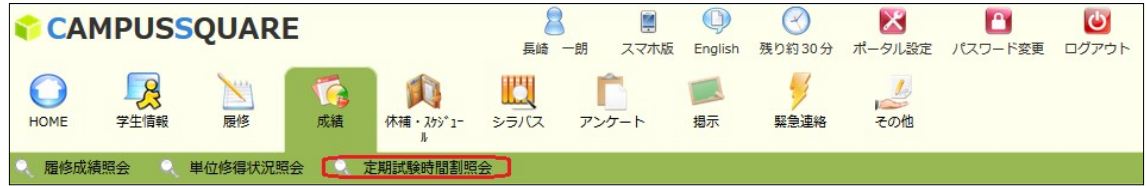

① 表示範囲を指定します。

「年度」「学期」「試験区分」を選択し、「表示する」ボタンをクリックします。

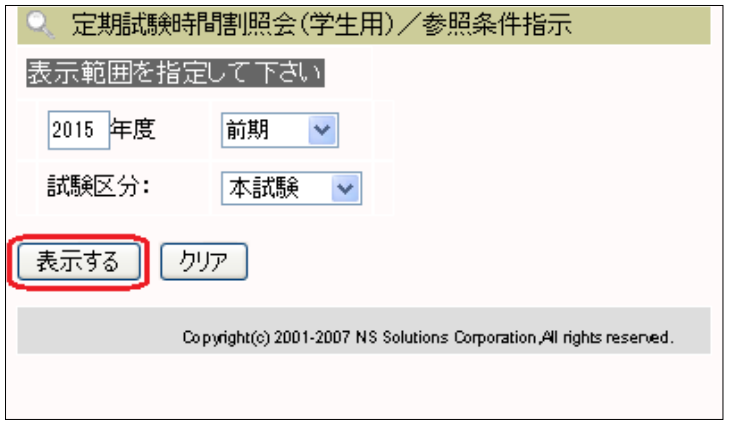

#### ② 定期試験時間割照会画面が表示されます。

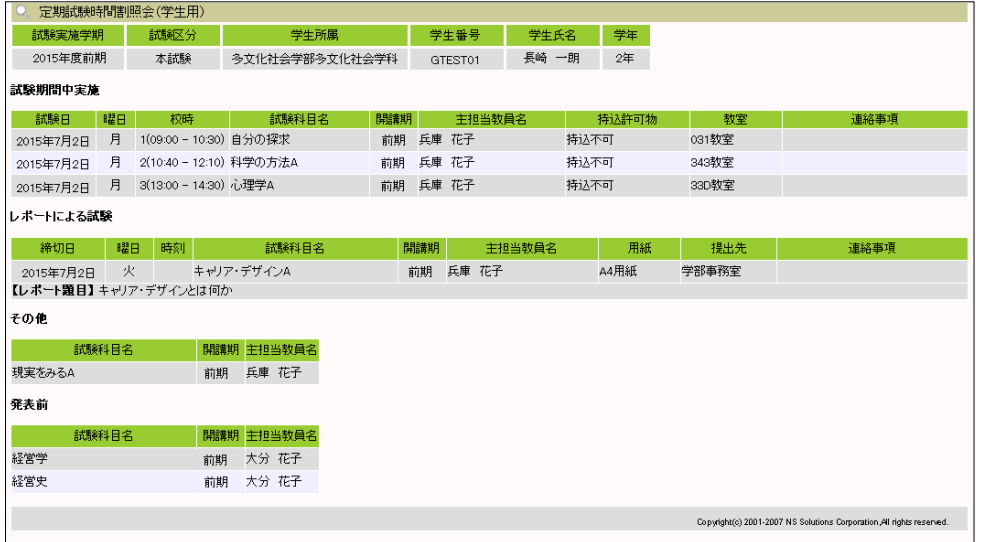

## 7.掲示・お知らせ

#### 7-1 新着情報

お知らせ、休講補講臨時教室変更情報等、個人宛の様々な新着情報が届いた際に、ポー タルTOP 画面にお知らせします。リンククリックで各情報の参照機能に遷移します。

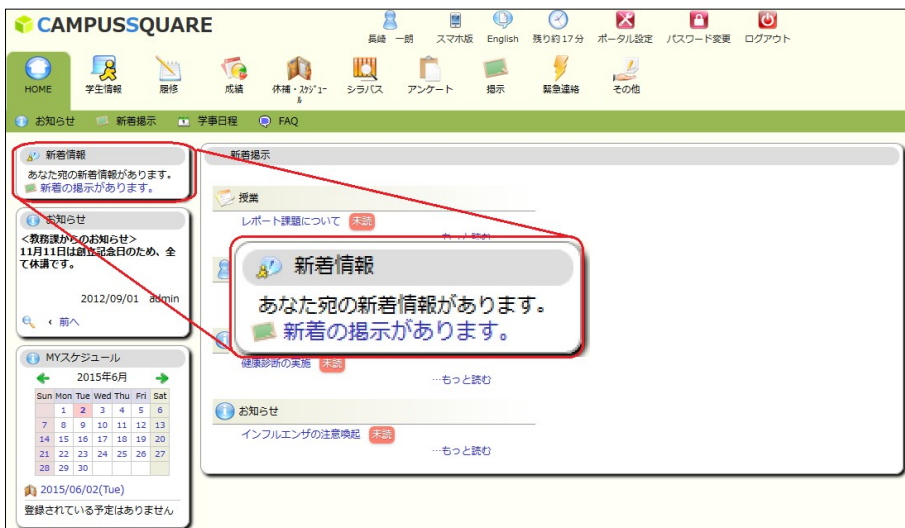

#### 掲示の場合は、掲示板の画面に遷移します。

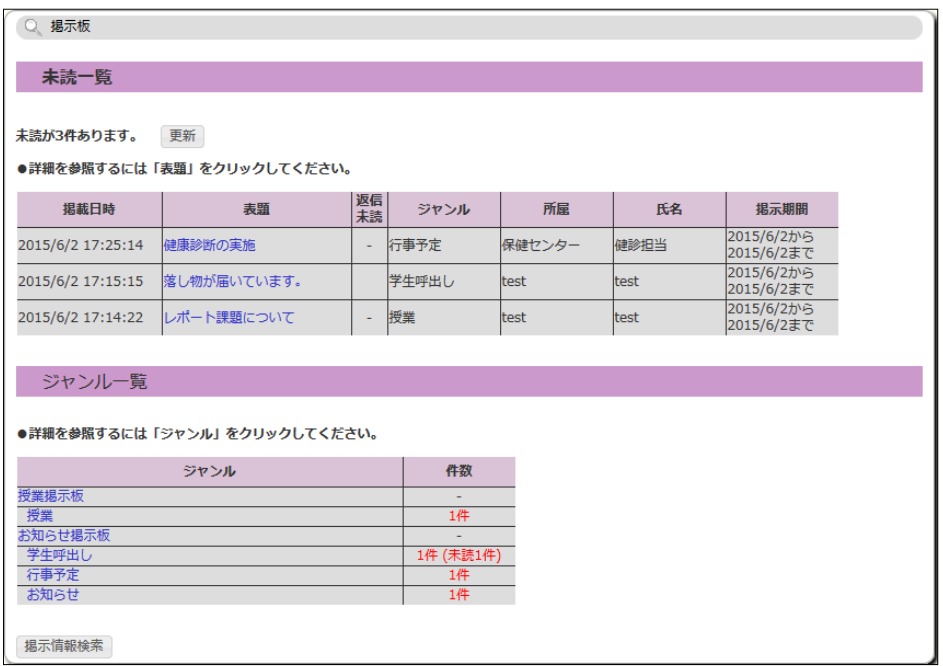

#### 7-2 新着掲示

利用メニューの『HOME』または『掲示』のメニュー群から、「新着掲示」をクリックする と、自分宛の新着掲示を確認することができます。

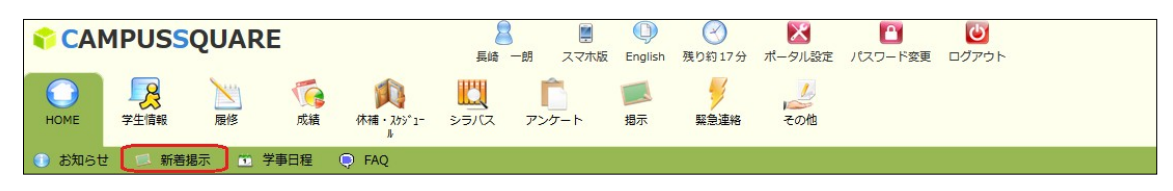

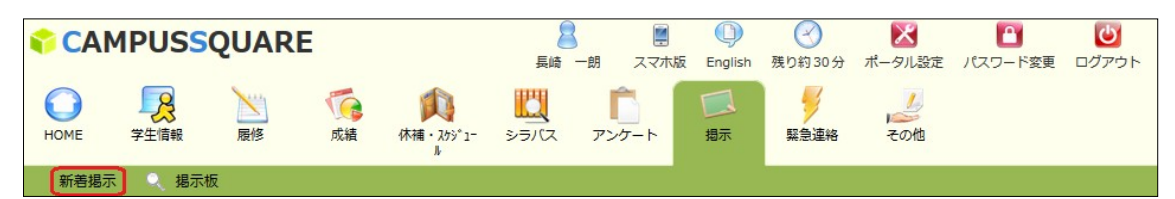

新着掲示の一覧が表示されます。掲示の表題リンクのクリックで、掲示の詳細を別ウィ ンドウで確認することができます。まだ確認していない掲示には未読マークが表示されま す。

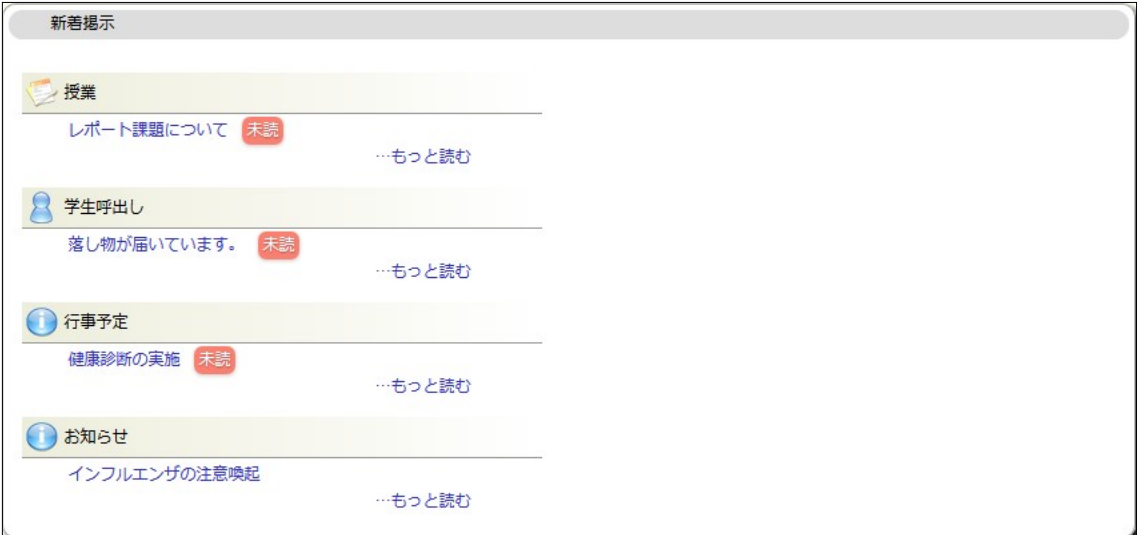

#### 7-3 掲示板

利用メニューの『掲示』のメニュー群から、「掲示板」をクリックすると、自分宛の掲示を 確認することができます。

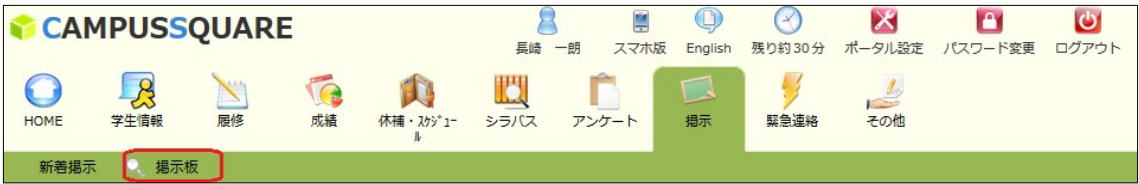

①未読一覧、あるいは、ジャンル一覧から参照する掲示を選択します。 未 読一覧の「表題」をクリックすると、その掲示の詳細を参照できます。

ジャンル一覧の「ジャンル」をクリックすると、そのジャンルの掲示一覧が表示され ます。

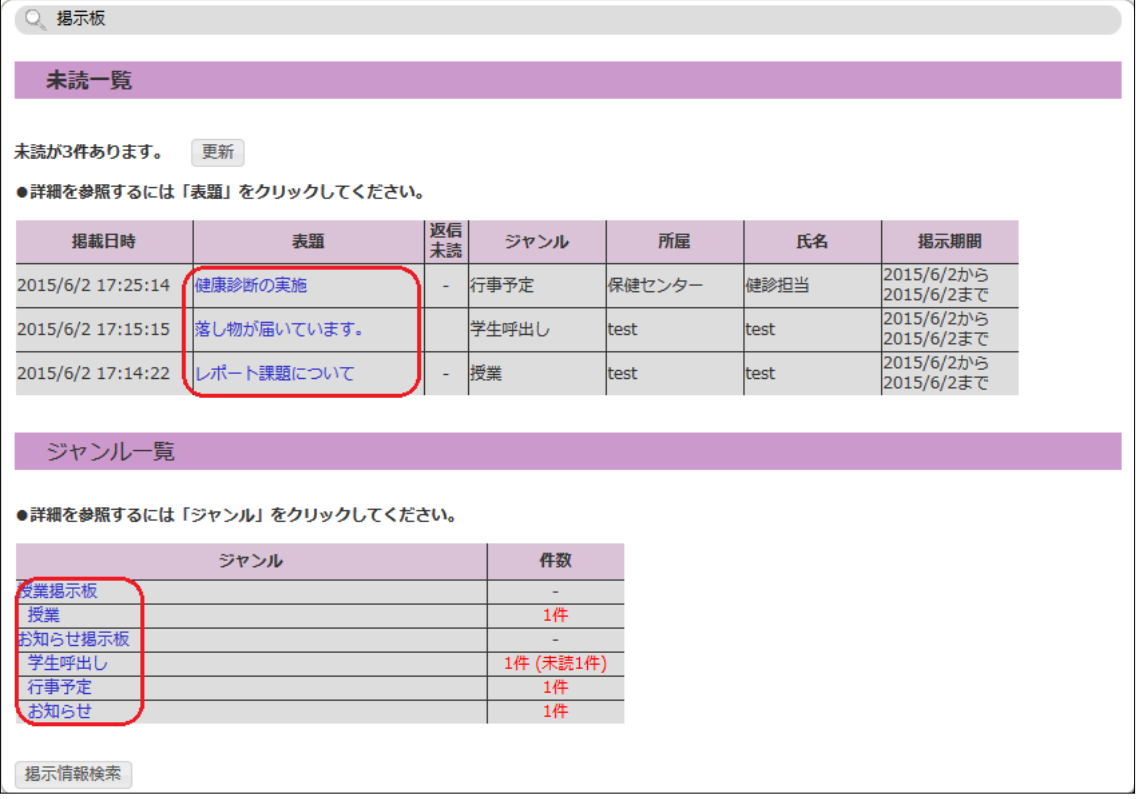

② ジャンル一覧の「ジャンル」をクリックした場合は下のような、一覧画面に遷移し ます。表題リンクをクリックすると、その掲示の詳細を参照できます。

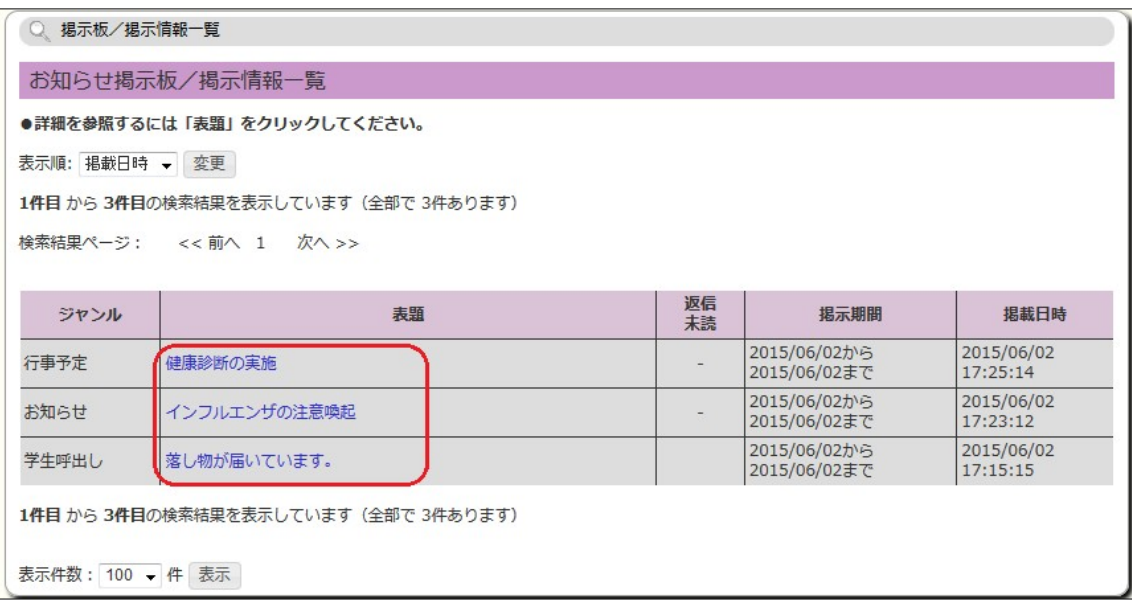

## ③ 表題リンクをクリックすると、その掲示の詳細画面に遷移します。

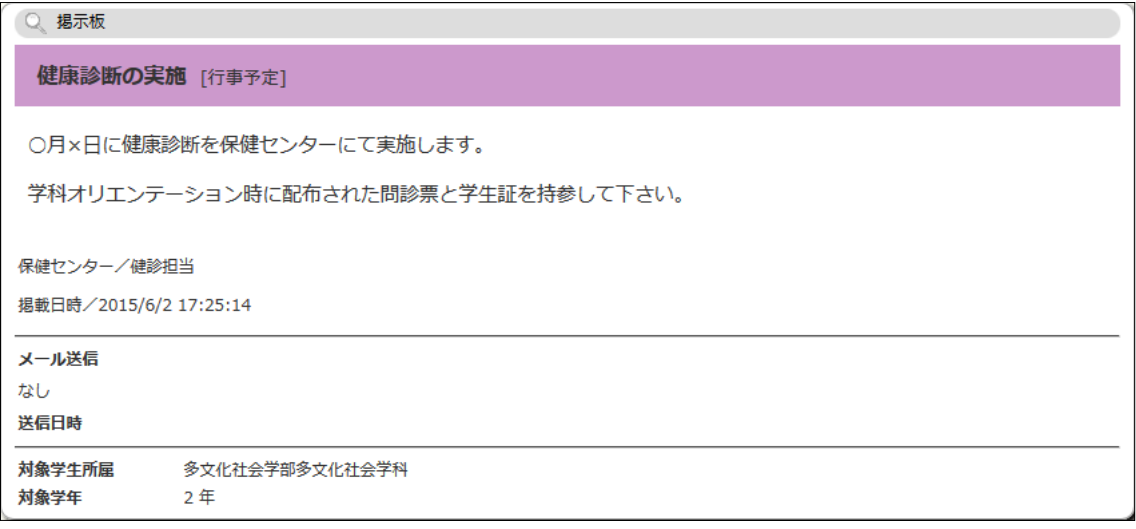

④ 掲示を検索する場合は掲示板の TOP 画面から、「掲示情報検索」ボタンをクリック します。

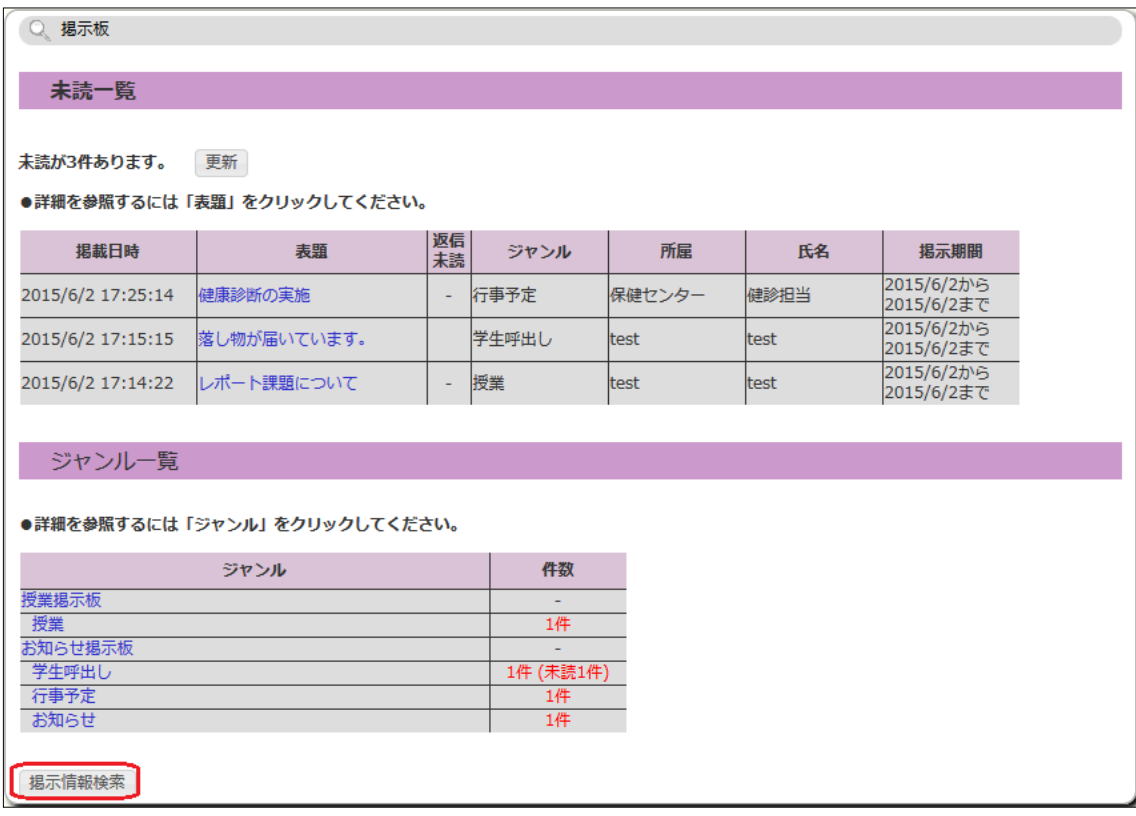

⑤ 任意の条件を入力して、掲示を検索します。

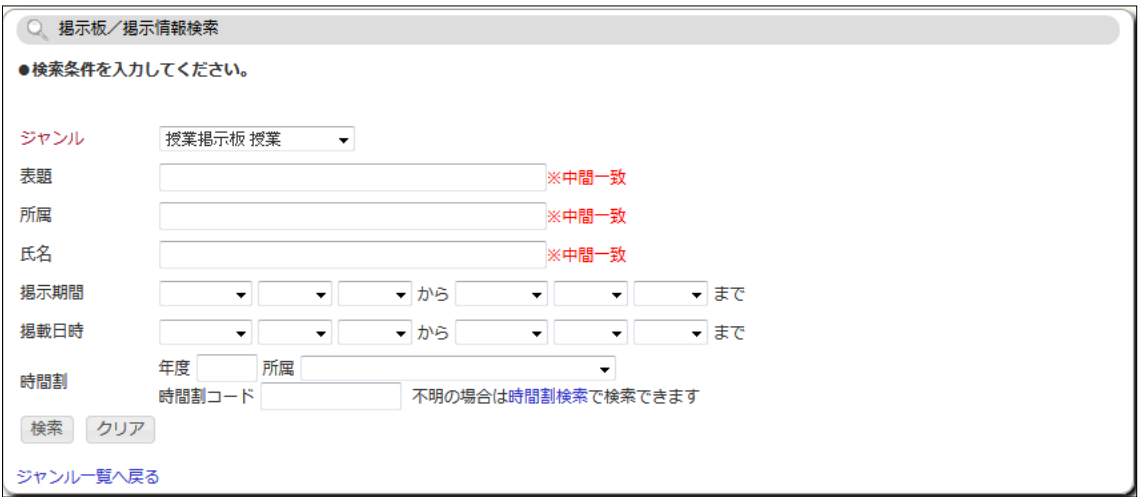

## 8.休講補講・スケジュール

#### 8-1 休講補講参照

利用メニューの『休補・スケジュール』のメニュー群から、「休講補講参照」をクリック すると、履修科目の休講・補講・教室変更情報を確認することができます。

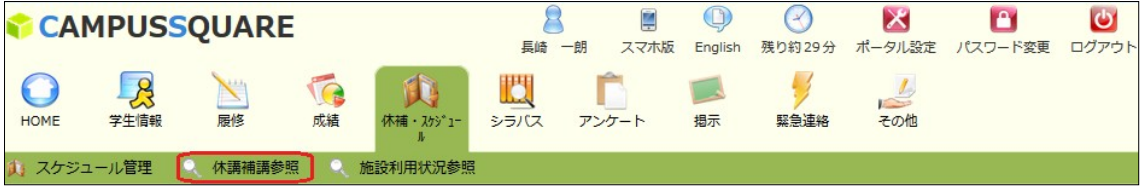

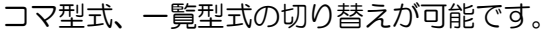

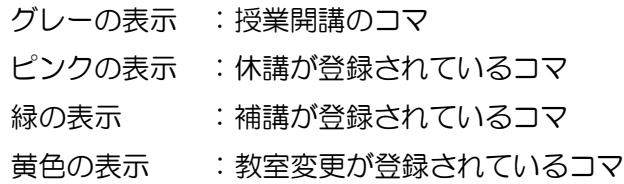

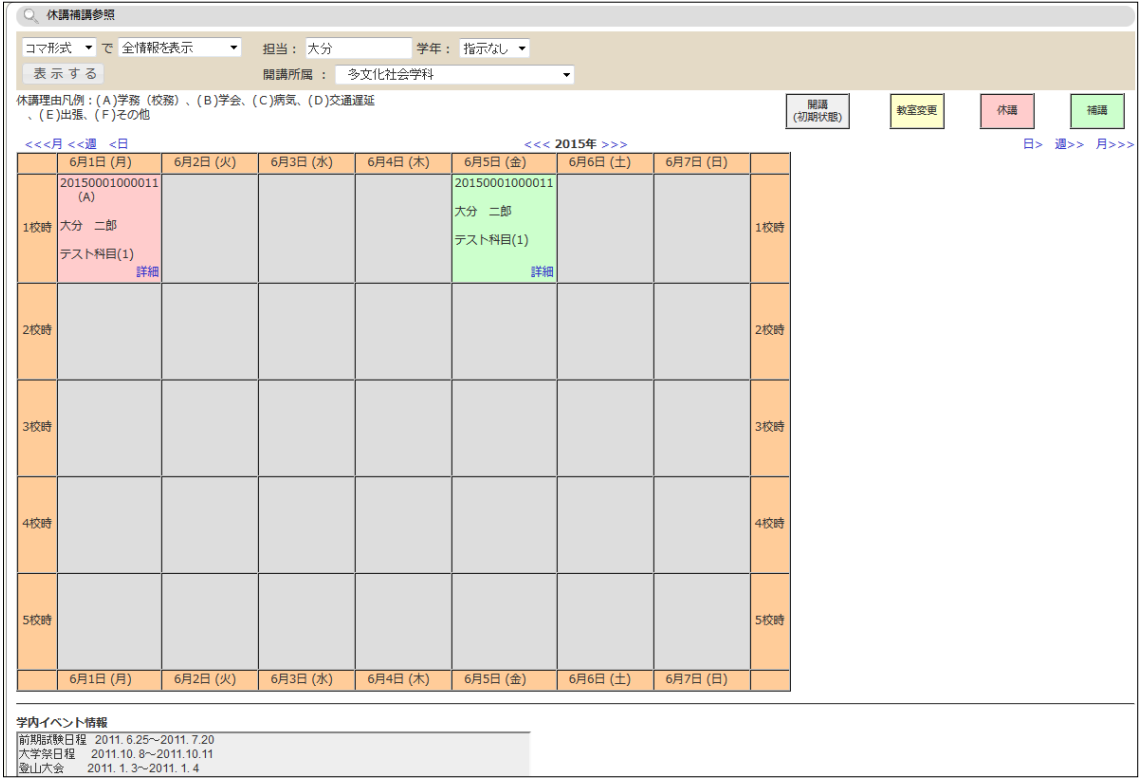

## 9.アンケート

#### 9-1 アンケート回答・集計結果照会

利用メニューの『アンケート』のメニュー群から、「アンケート回答・集計結果照会」をク リックすると、アンケートの回答を行うことができます。

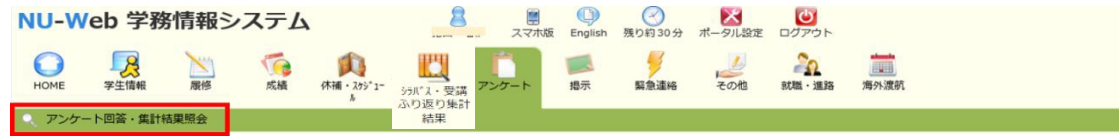

#### ① 回答対象一覧から回答するアンケートの「回答受付中」ボタンをクリックします。

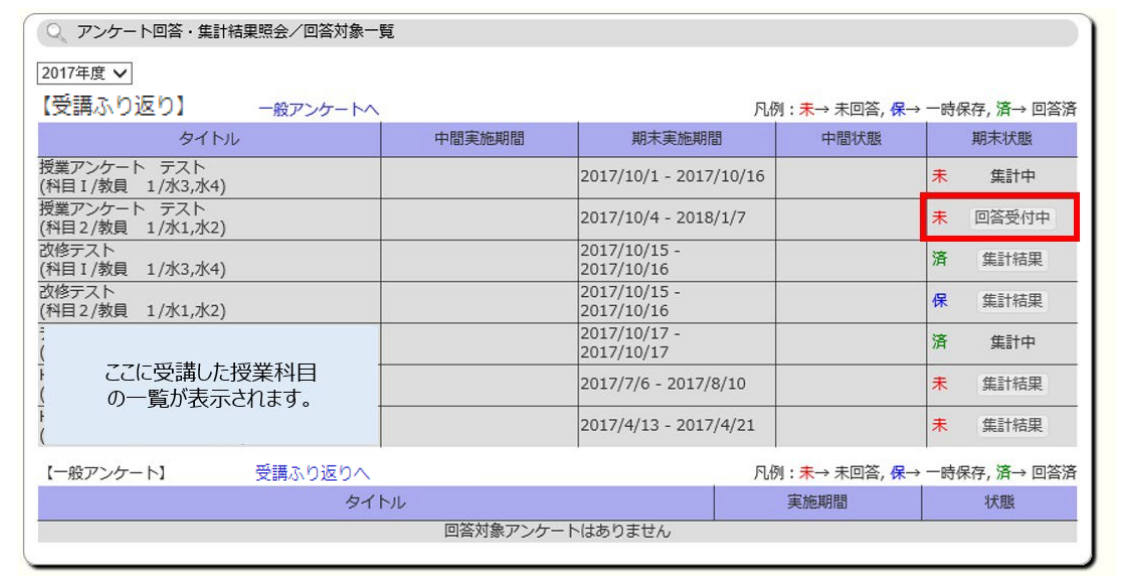

② アンケートに回答後、「送信」ボタンをクリックし、回答内容を登録します。回 答期間中は、何度も回答の修正ができます。

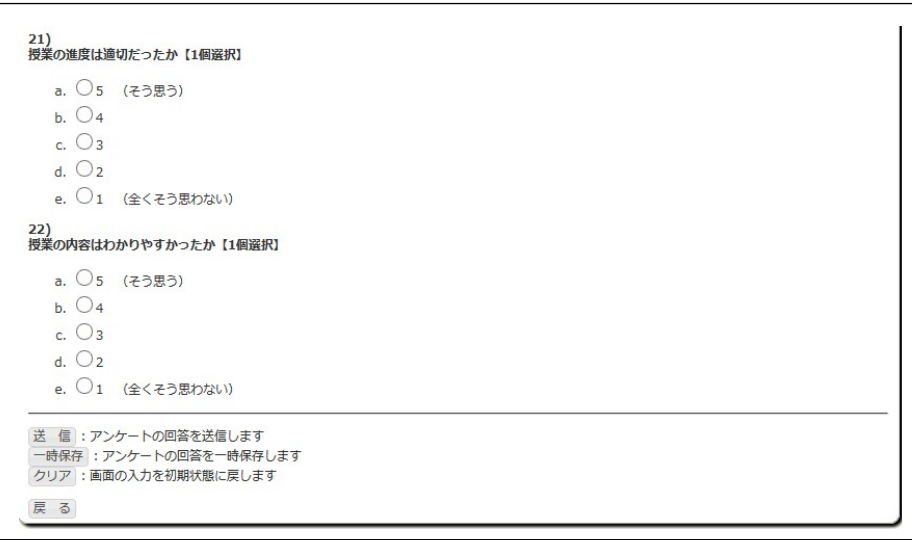

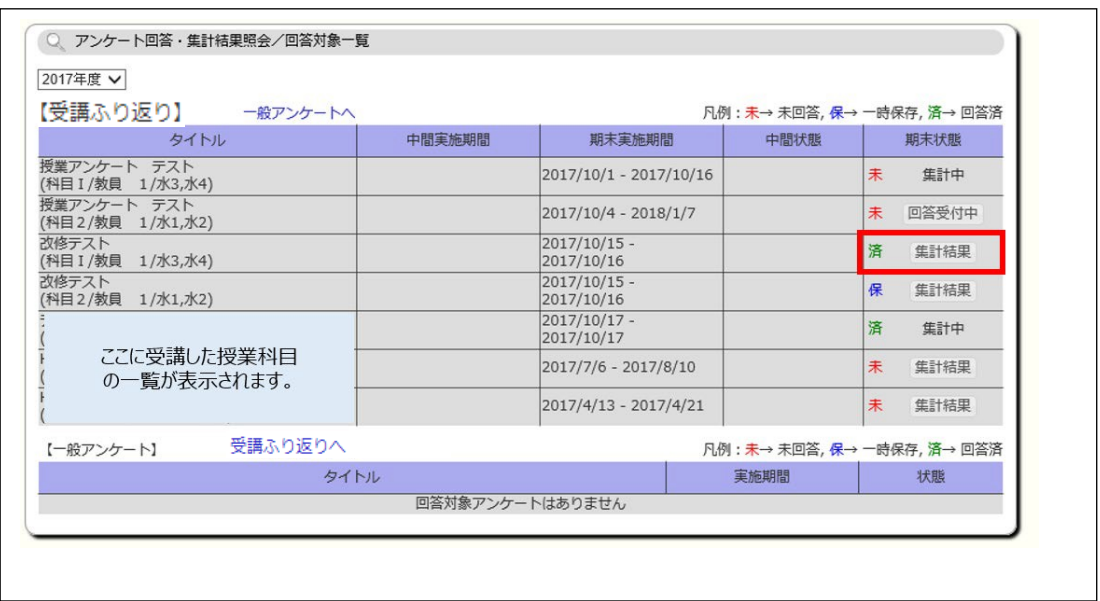

## ③ 集計結果を見る場合、回答対象一覧から「集計結果」ボタンをクリックします。

④ 教員からのコメント(ただし入力期間あり)とともに授業全体の結果が表示され ます。

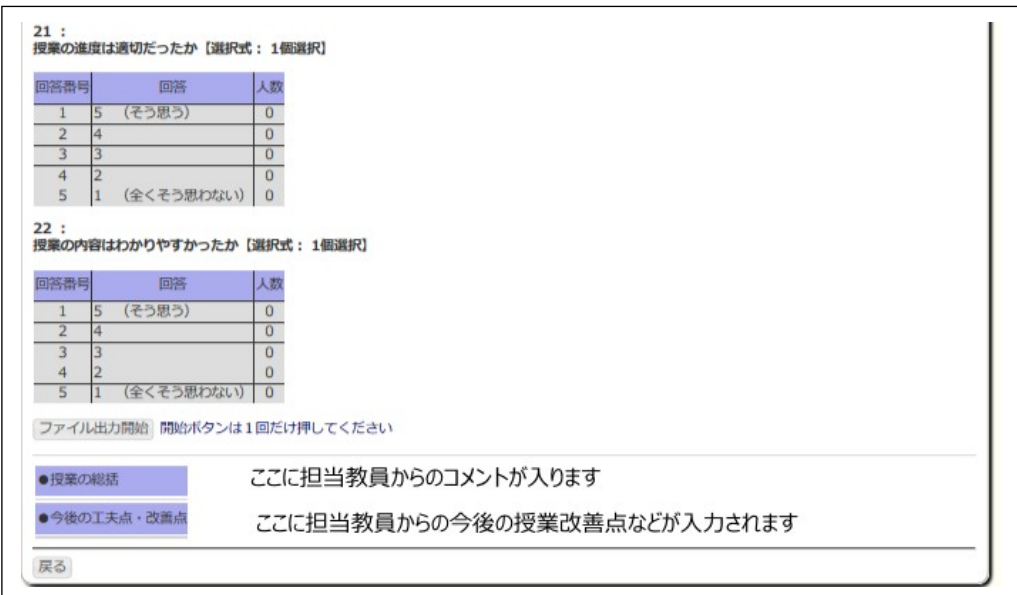

#### 10. 授業関連情報

#### 10-1 授業関連情報

利用メニューの『履修』のメニュー群から、「授業関連情報」をクリックすると、履修科目 に関する様々な情報を確認することができます。

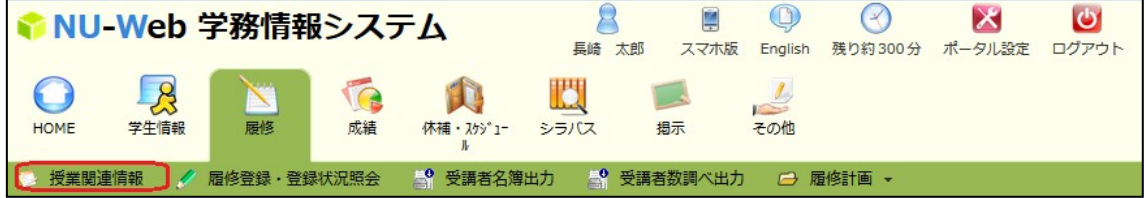

履修登録期間、事前登録期間中の場合は、期間のお知らせが表示されます。

履修科目一覧に表示している科目に対する新着情報が存在する場合は、「What's new」 に表示されます。

履修科目一覧の科目名をクリックすると、詳細関連情報画面に遷移します。

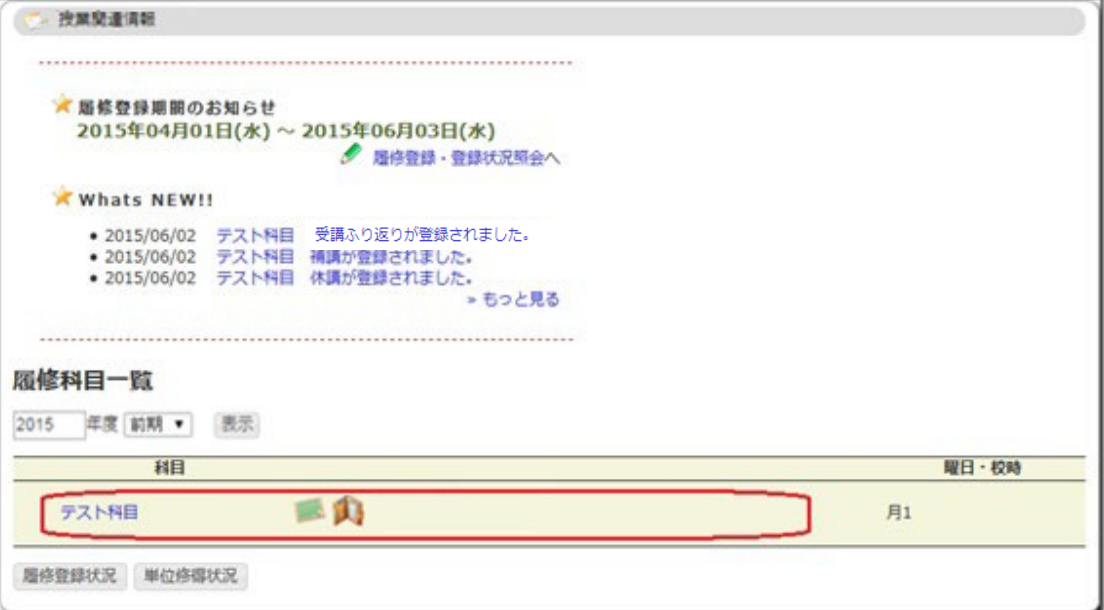

授業関連情報詳細画面は、選択した科目に関するお知らせ、受講ふり返り、休講補講、定期 試験スケジュールを確認することができます。

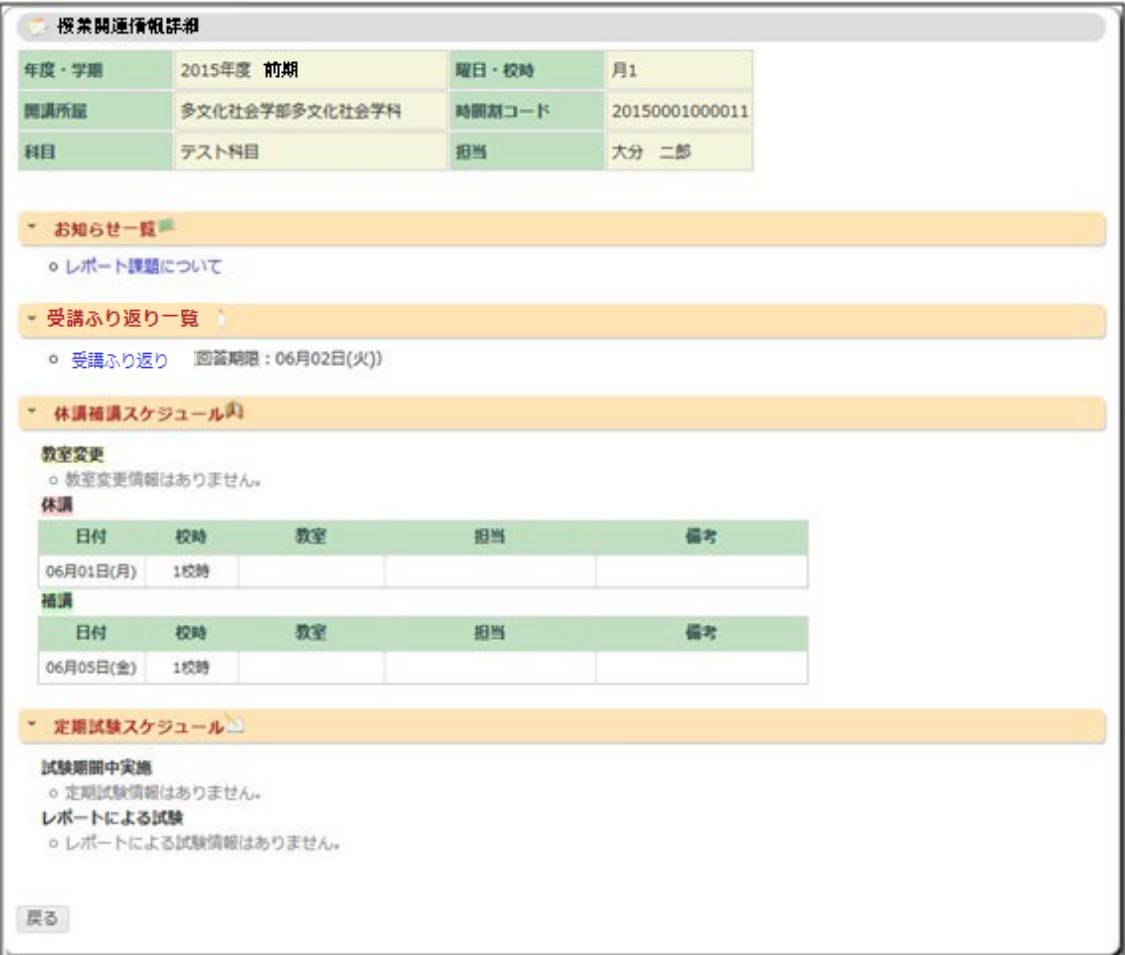

#### 11.就職・進路

#### 11-1 企業照会

利用メニューの『就職・進路』のメニュー群から、「企業照会」をクリックすると、進路先 (企業、公務員、教員、進学)に関する情報を確認することができます。

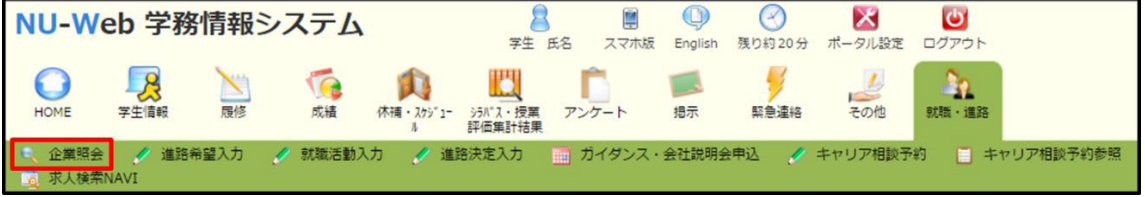

① 企業の検索画面が表示されます。任意の検索条件を入力または選択し「検索開始」ボタン をクリックします。

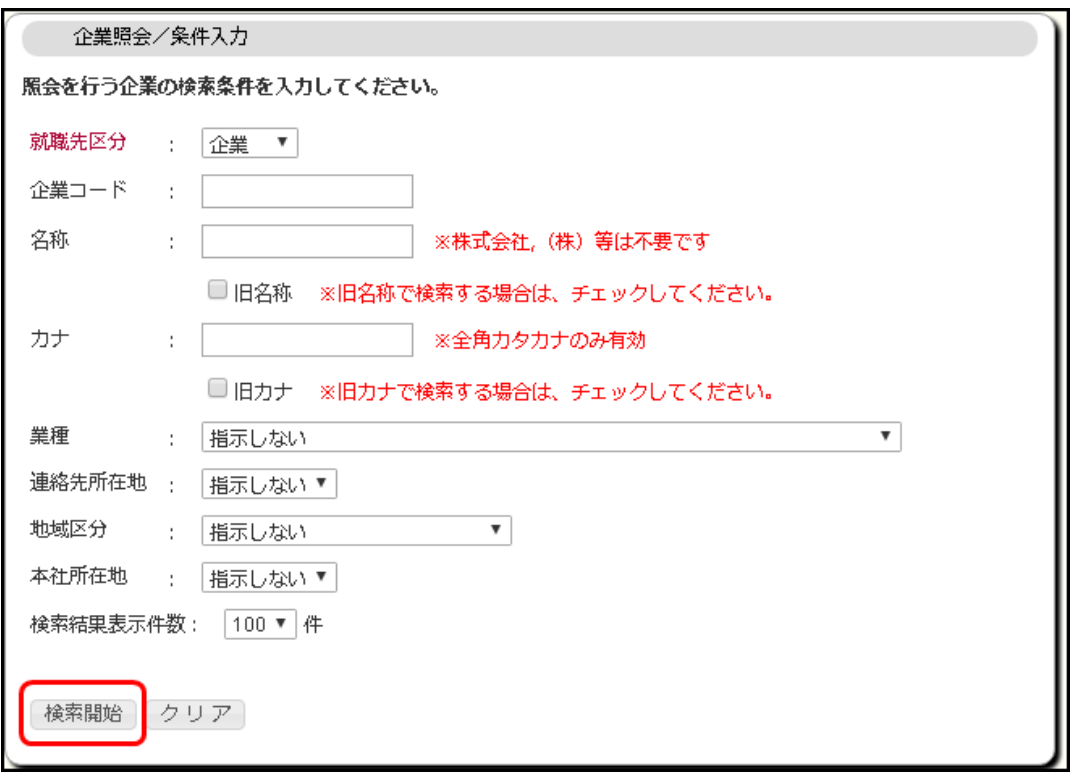

② 検索条件に一致した進路先(企業、公務員、教員、進学)の一覧が表示されます。詳細を 確認したい場合は、「名称」列のリンクをクリックします。

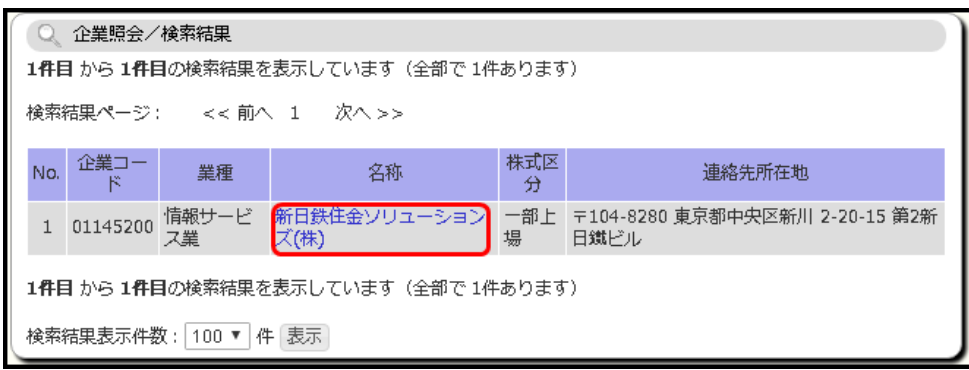

③ 選択した進路先の詳細情報が表示されます。

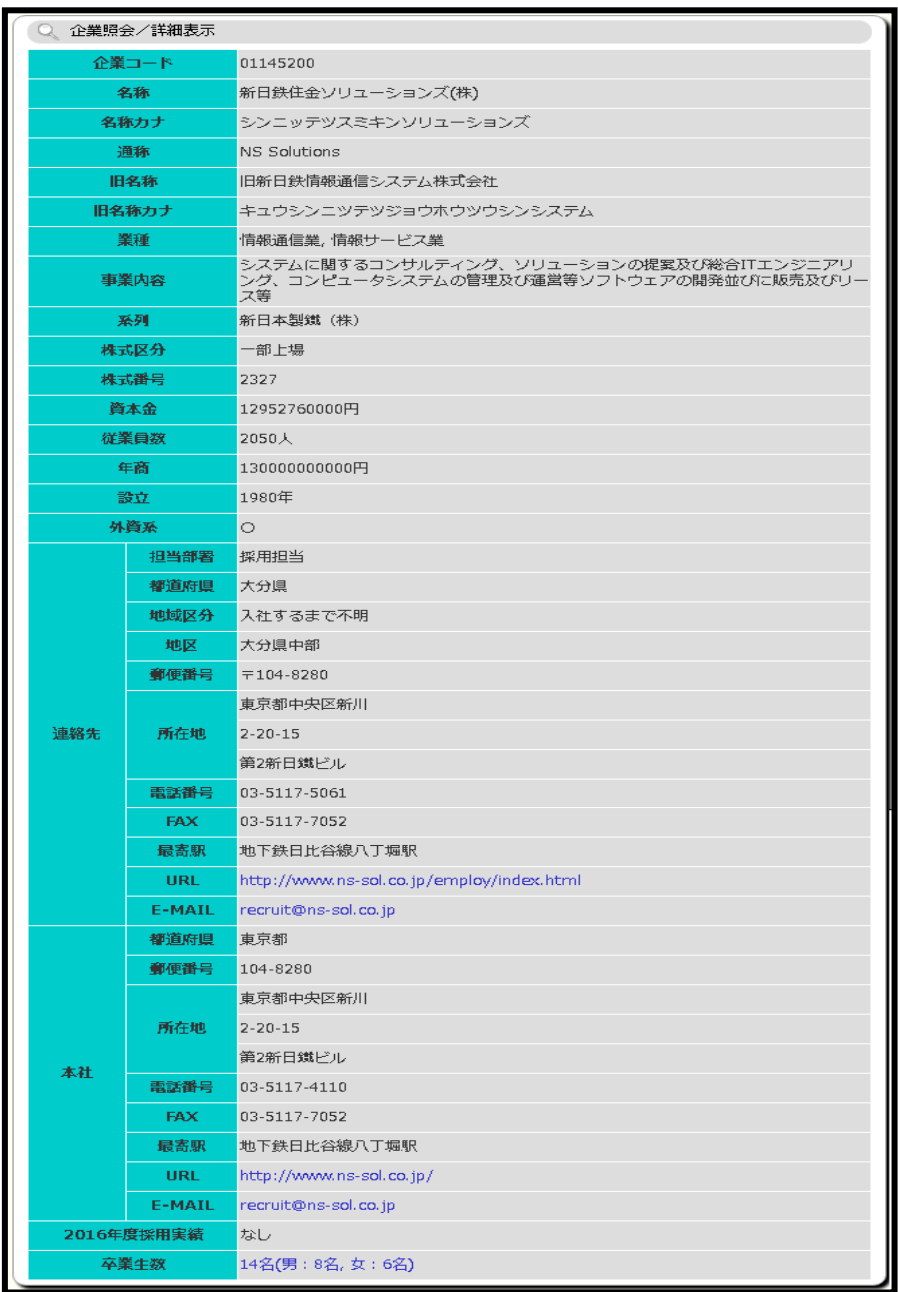

#### 11-2 進路希望入力

利用メニューの『就職・進路』のメニュー群から、「進路希望入力」をクリックすると、自 身の進路希望(希望企業、希望業種、希望職種、希望勤務地域など)を登録することが でき ます。

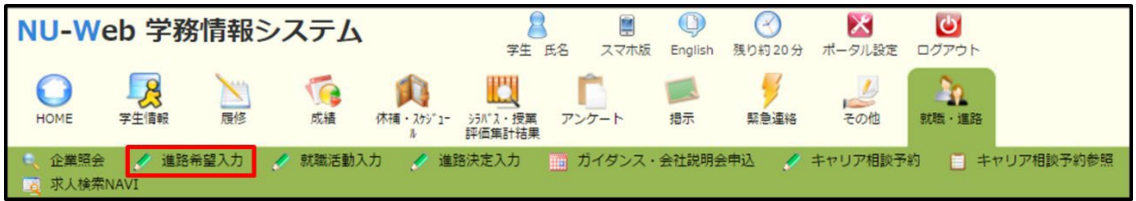

① 進路希望を登録している場合は、進路希望確認画面が表示されます。「入力画面表示」ボ タンをクリックすると進路希望区分入力画面が表示されます。

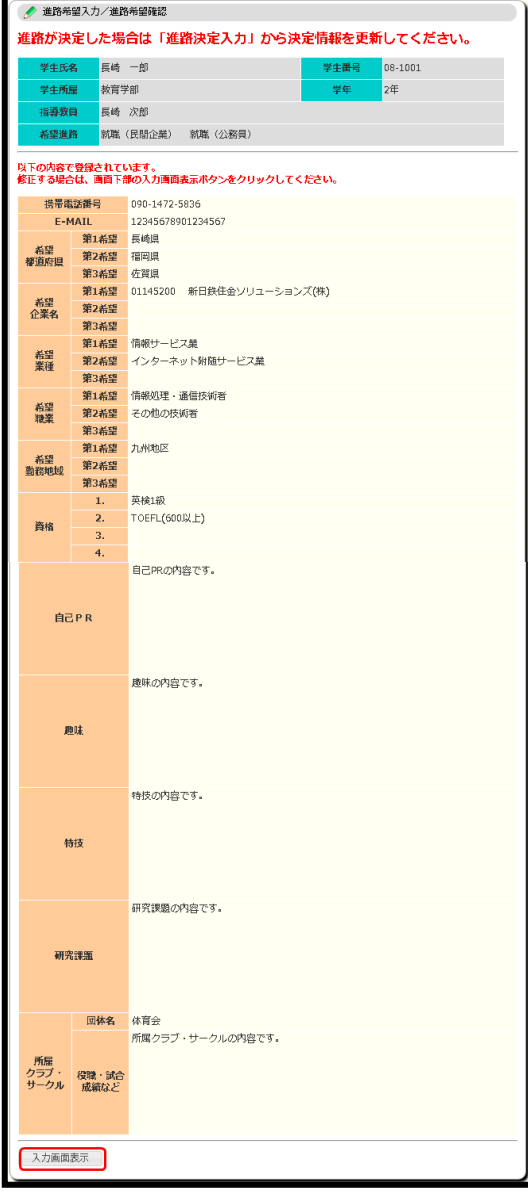

② 進路希望が未登録の場合、もしくは上記画面で「入力画面表示」ボタンをクリックした場 合、進路希望区分入力画面が表示されます。「希望する進路区分」を選択し、連絡の取れ る「携帯電話番号」および「E-MAIL アドレス」を入力し、「実行」ボタンをクリック します。

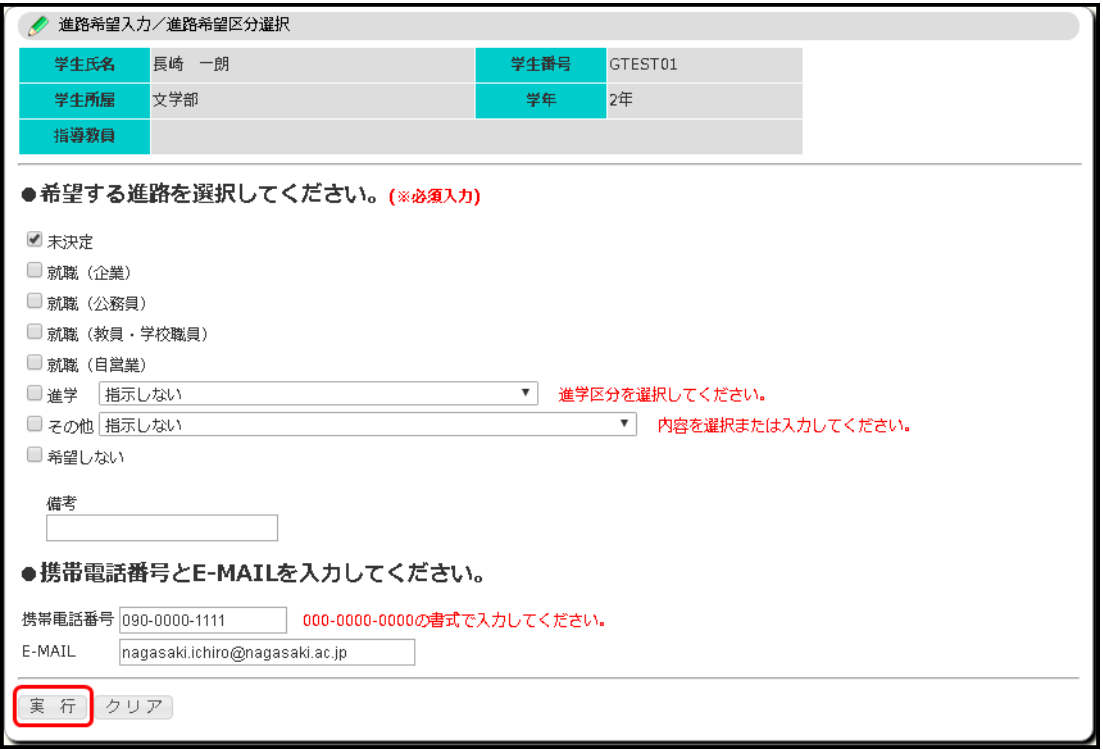

- ③ 進路希望入力画面が表示されます。下記項目を選択または入力して「登録」ボタンをクリ ックします。登録しなおす場合は、「削除」ボタンをクリックし一旦削除するか、登録され ている内容を修正します。
	- 「希望の勤務都道府県」を選択または入力します。希望する勤務都道府県が無い場合 は「希望する都道府県、国は特にない」にチェックを入れます。
	- 「希望する企業」を入力または検索します。企業コードが不明な場合は「企業検索」から 検索できます。該当する企業コードが無い場合は名称のみ登録可能です。
	- 「希望の業種」「希望の職業」「希望の勤務地域」を選択します。
	- 「保有資格」を選択または入力します。
	- 「自己 PR」「趣味」「特技」「研究課題」「所属クラブ」を入力します。

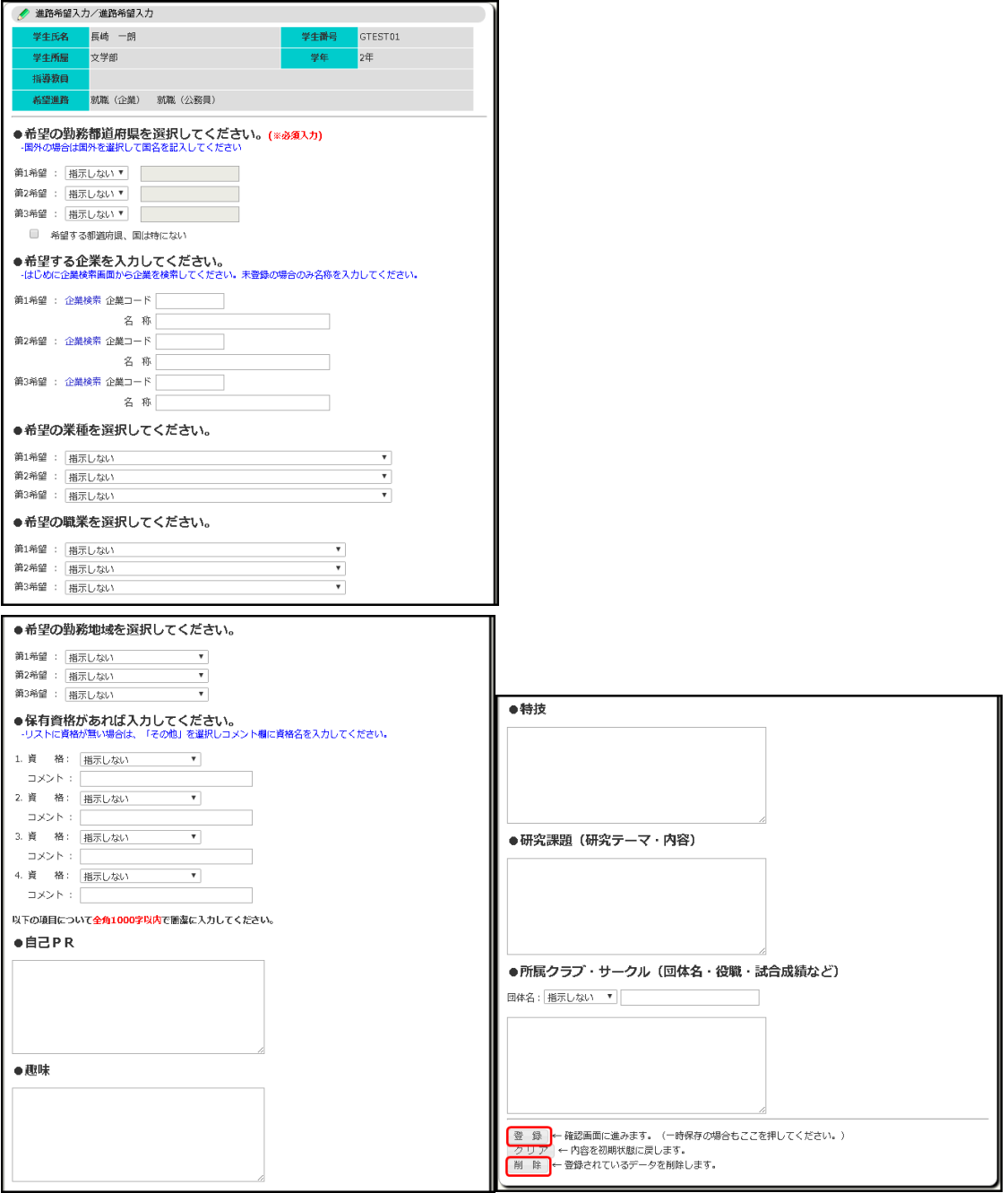

④ 進路希望確認画面が表示されます。内容を確認して「登録」ボタンをクリックします。

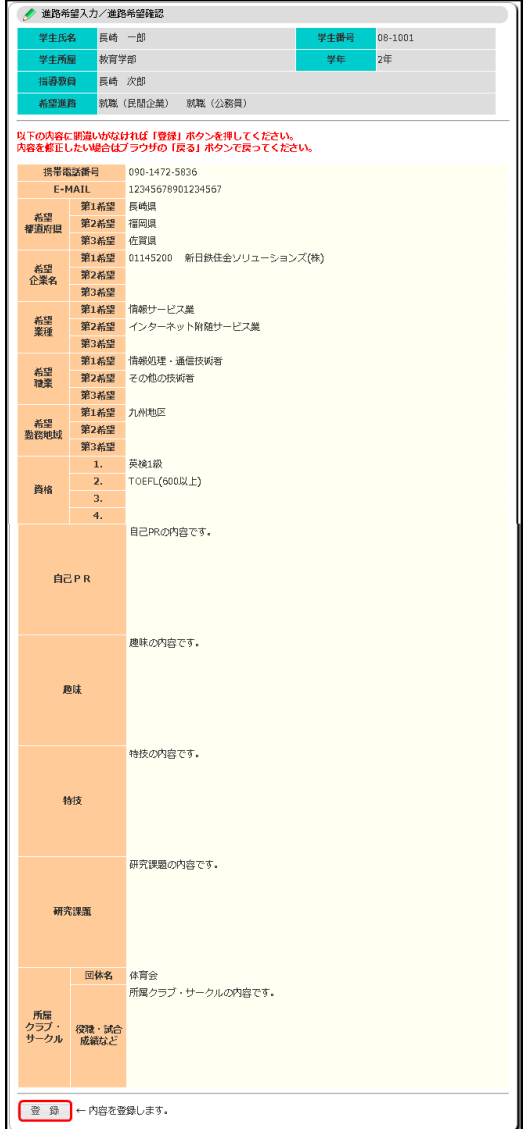

⑤ 登録が完了すると、登録完了画面が表示されます。

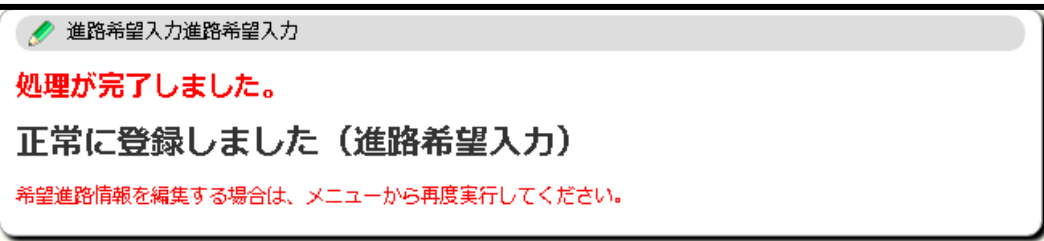

#### 11-3 就職活動入力

利用メニューの『就職・進路』のメニュー群から、「就職活動入力」をクリックすると、自 身の就職活動情報を登録することができます。

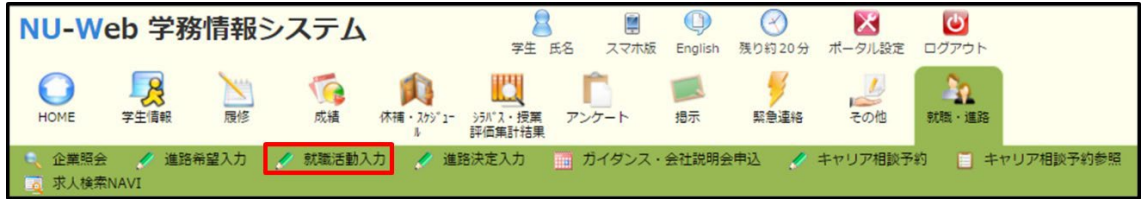

① 就職活動情報を登録している場合は、就職活動先履歴一覧画面が表示されます。就 職活動先を登録する場合は、「就職活動先追加」リンクをクリックします。

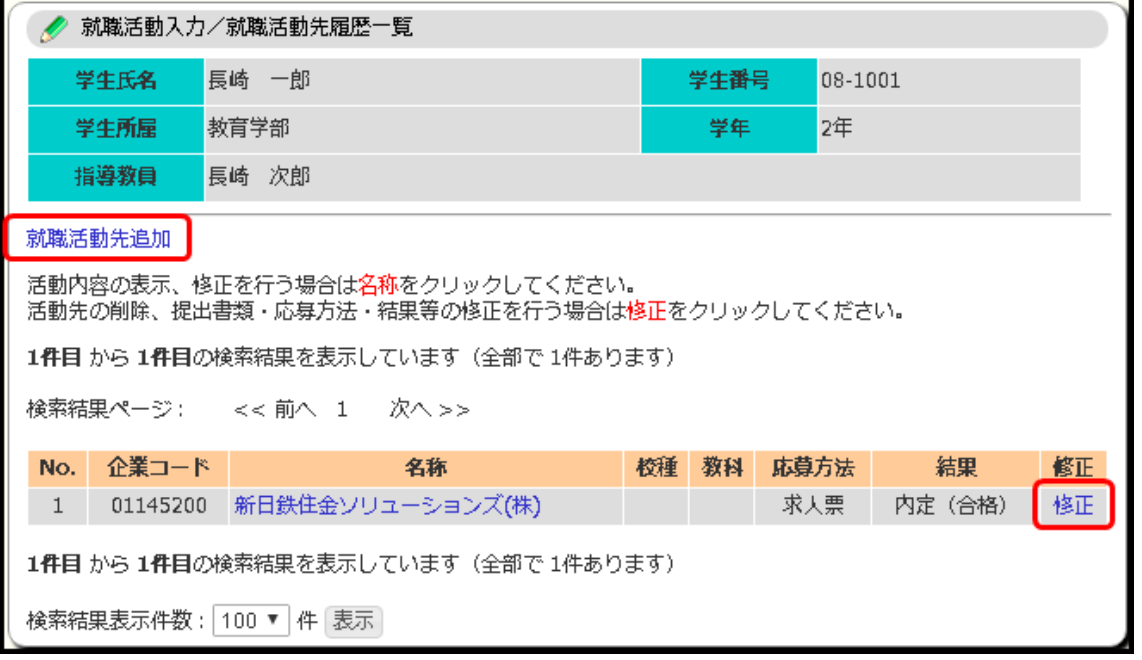

また、就職活動先の情報を修正する場合は、「修正」リンクをクリックします。

② 就職活動情報を登録していない場合、もしくは上記画面で「就職活動先追加」リンク、

「修正」リンクをクリックした場合、就職活動先入力画面が表示されます。

- 「企業コード」を入力または検索します。企業コードが不明な場合は「企業検索」 から検索できます。該当する企業コードが無い場合は名称のみで登録可能です。
- 「提出書類」「応募方法」「結果」を選択してください。
- 教員採用試験の場合は「校種」と「教科」を選択してください。 「実行」ボタンをクリックすると、就職活動先を登録します。

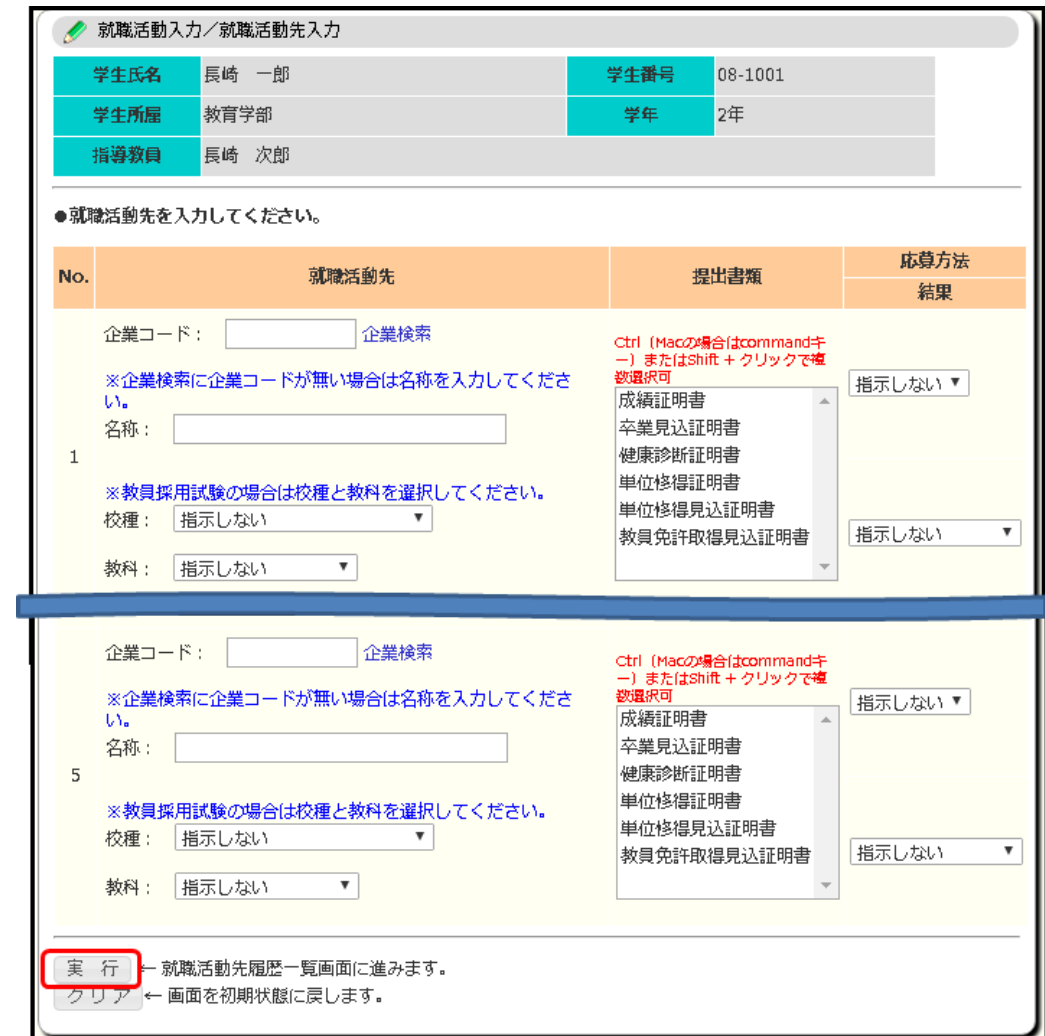

③ 就職活動情報の活動履歴を登録する場合は、「名称」列のリンクをクリックします。

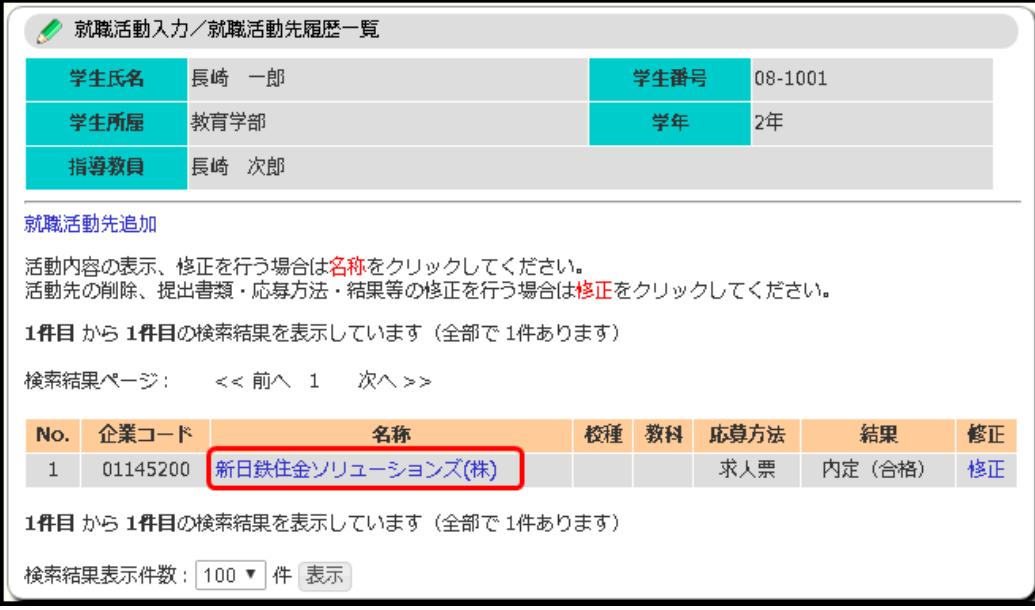

④ 就職活動情報履歴一覧画面が表示されます。

就職活動情報を登録する場合は、「就職活動情報追加」リンクをクリックします。 また、就職活動先の情報を修正する場合は、該当する「活動年月日」列のリンクをクリッ クします。

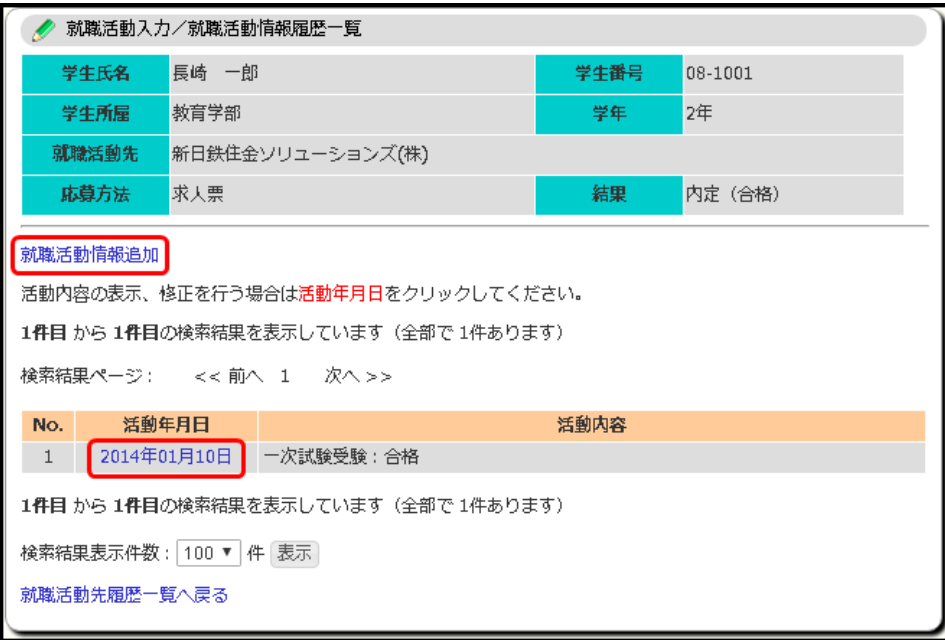

⑤ 就職活動内容入力画面が表示されます。「活動年月日」「活動内容」「結果」を選択または 入力し、「登録」ボタンをクリックします。

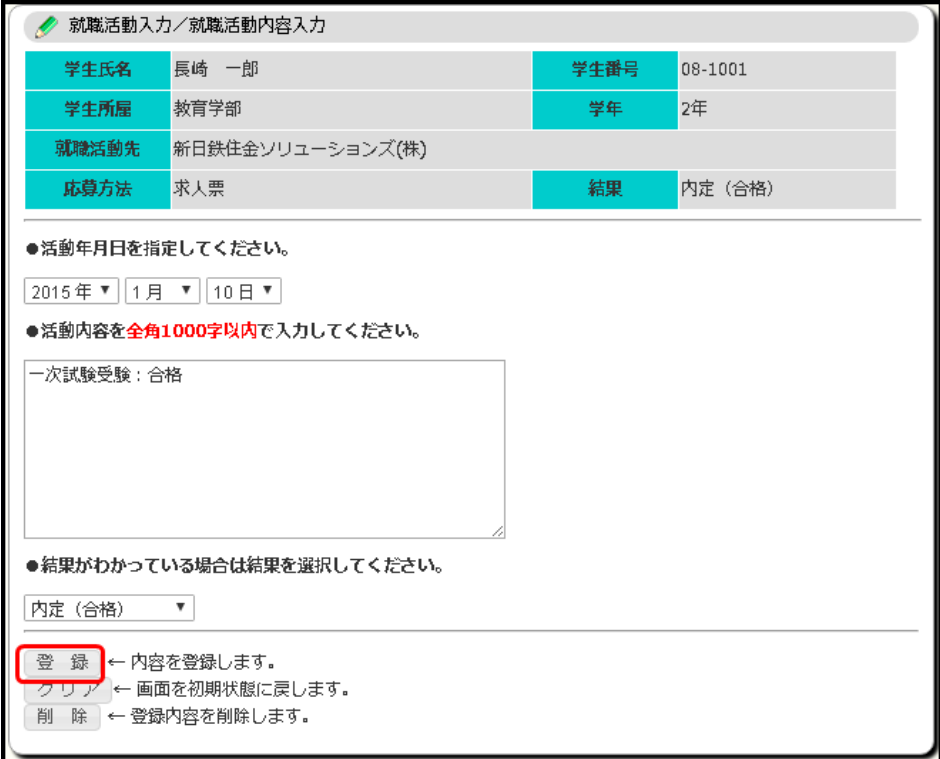

11-4 進路決定入力

利用メニューの『就職・進路』のメニュー群から、「進路決定入力」をクリックすると、自 身の決定した進路情報を登録することができます。

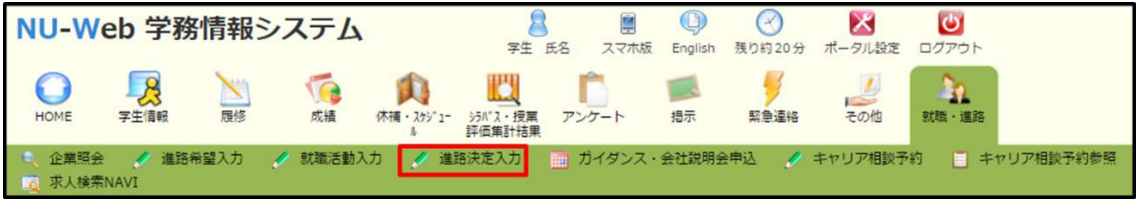

① 進路決定を登録している場合は、進路決定確認画面が表示されます。「入力画面表示」ボ タンをクリックすると決定進路区分入力画面が表示されます。

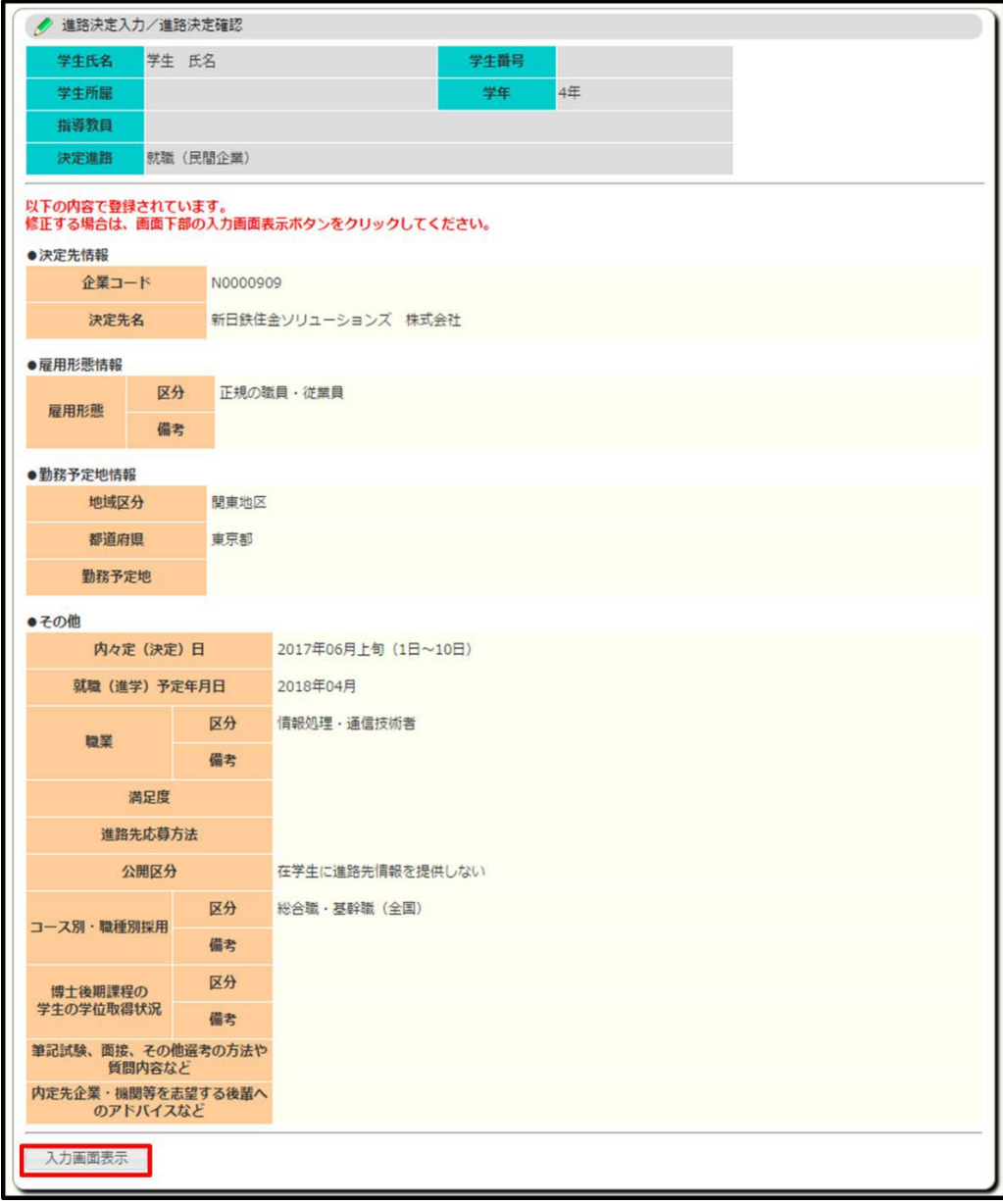

② 進路決定を登録していない場合、もしくは上記画面で「入力画面表示」ボタンをクリック した場合、決定進路区分入力画面が表示されます。

「決定した進路区分」を選択します。「進学・入学」または「その他」の場合は詳細を選 択し下さい。最後に、「実行」ボタンをクリックします。

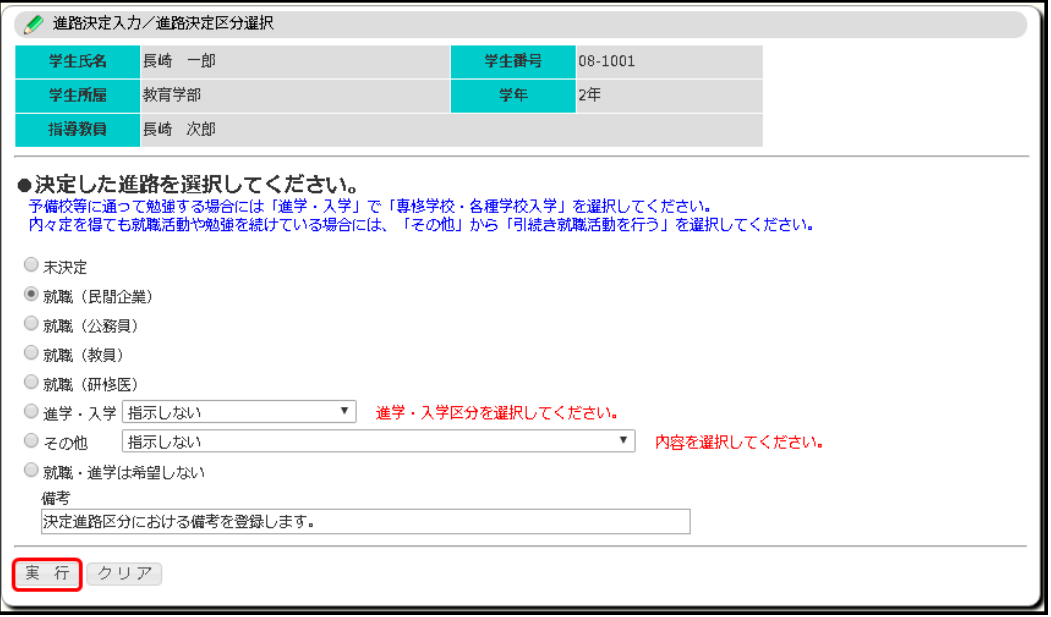

- ③ 決定先入力画面が表示されます。進路の決定先を選択または入力して「登録」ボタンをク
	- リックします。

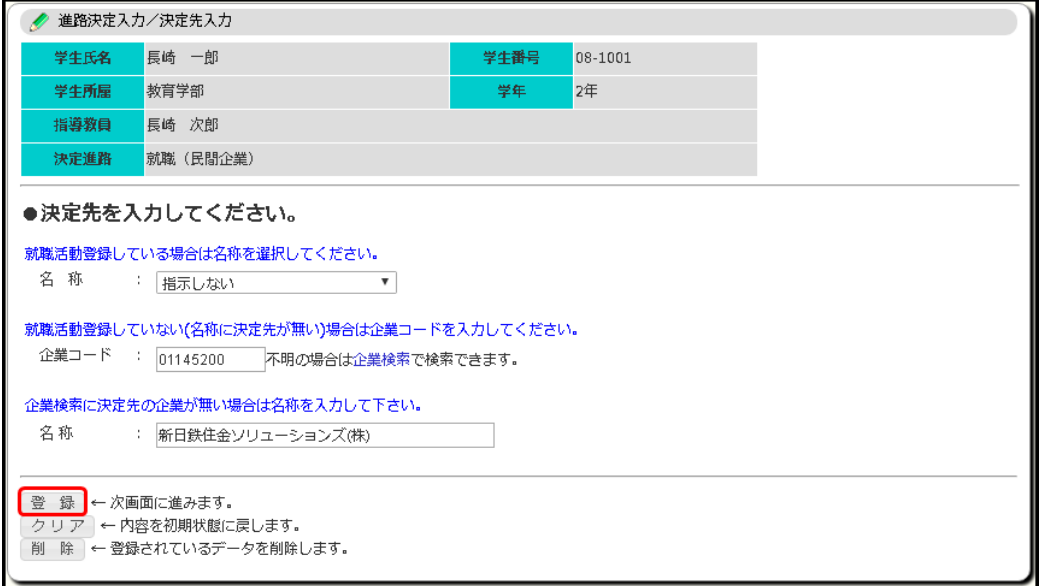

- ④ 進路決定入力画面が表示されます。下記項目を選択または入力して「登録」ボタンをクリ ックします。
	- 「決定した雇用形態」を選択または入力します。
	- 「勤務予定地」を選択または入力します。「地域」および「都道府県」を選択してく ださい。地域まではわかるが都道府県までは不明な場合は、「地域」を選択した後、 「地域はわかるが、都道府県・国までは不明」にチェックを入れてください。
	- 「内々定日」を選択してください。日付については「上旬、中旬、下旬」の中から選 択してください。
	- 「職業」を選択してください。その他を選択した場合、内容を入力してください。
	- 「就職(進学)予定年月日」「進路先への応募方法」「在学生への情報提供」「満足度」 を選択してください。
	- 業種が「教育・学習支援事業」の「学校教育」および「公務」以外の場合、「コー ス別・職種別採用」を選択してください。
	- 博士後期課程の学生の場合、「学位取得状況」を選択してください。
	- 「筆記試験、面接、その他選考の方法や質問内容など」を入力してください。
	- 「内定先企業・機関等を志望する後輩へのアドバイスなど」を入力してください。

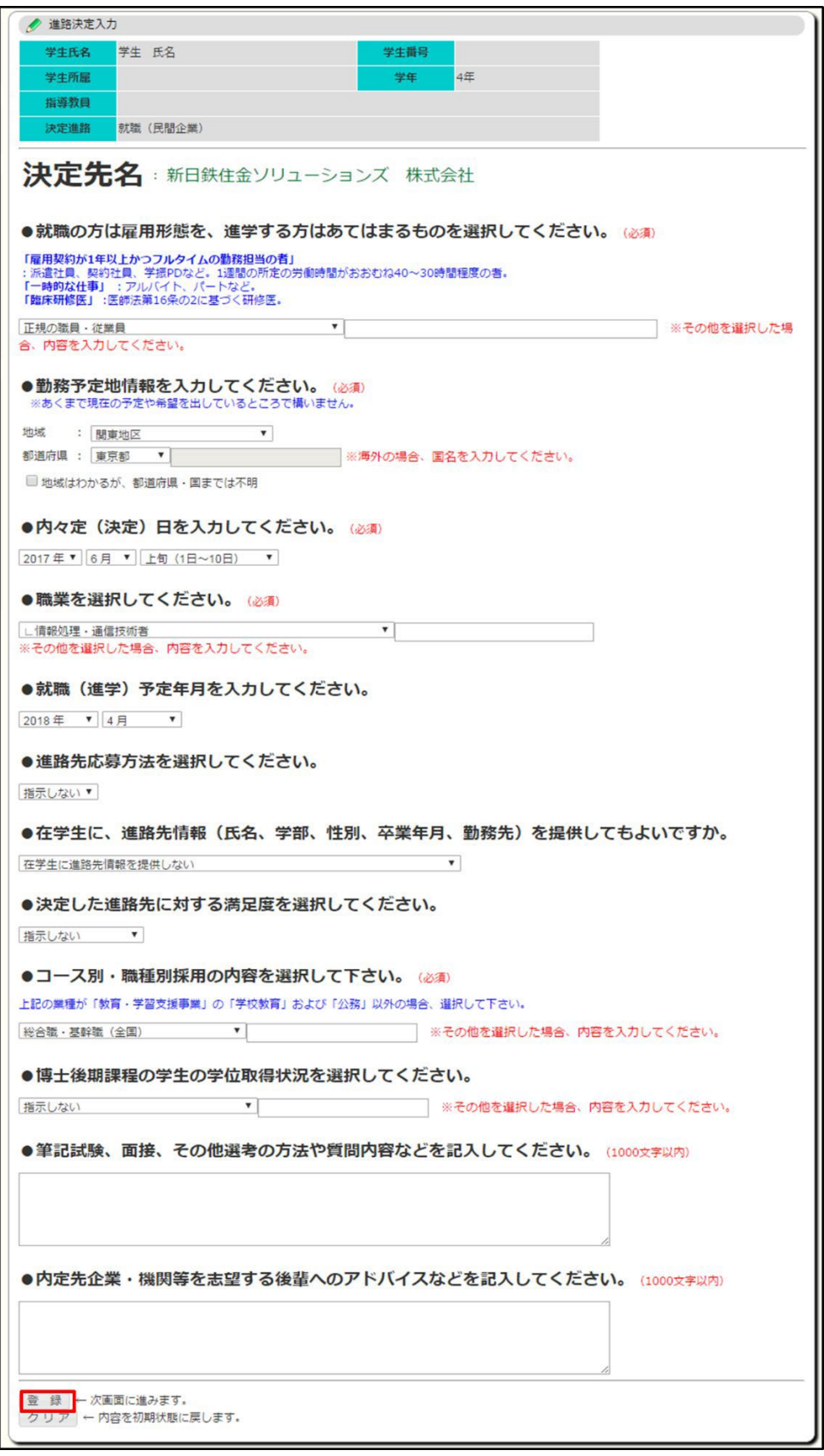

⑤ 進路決定確認画面が表示されます。内容に間違いが無ければ、「確認」ボタンをクリック します。

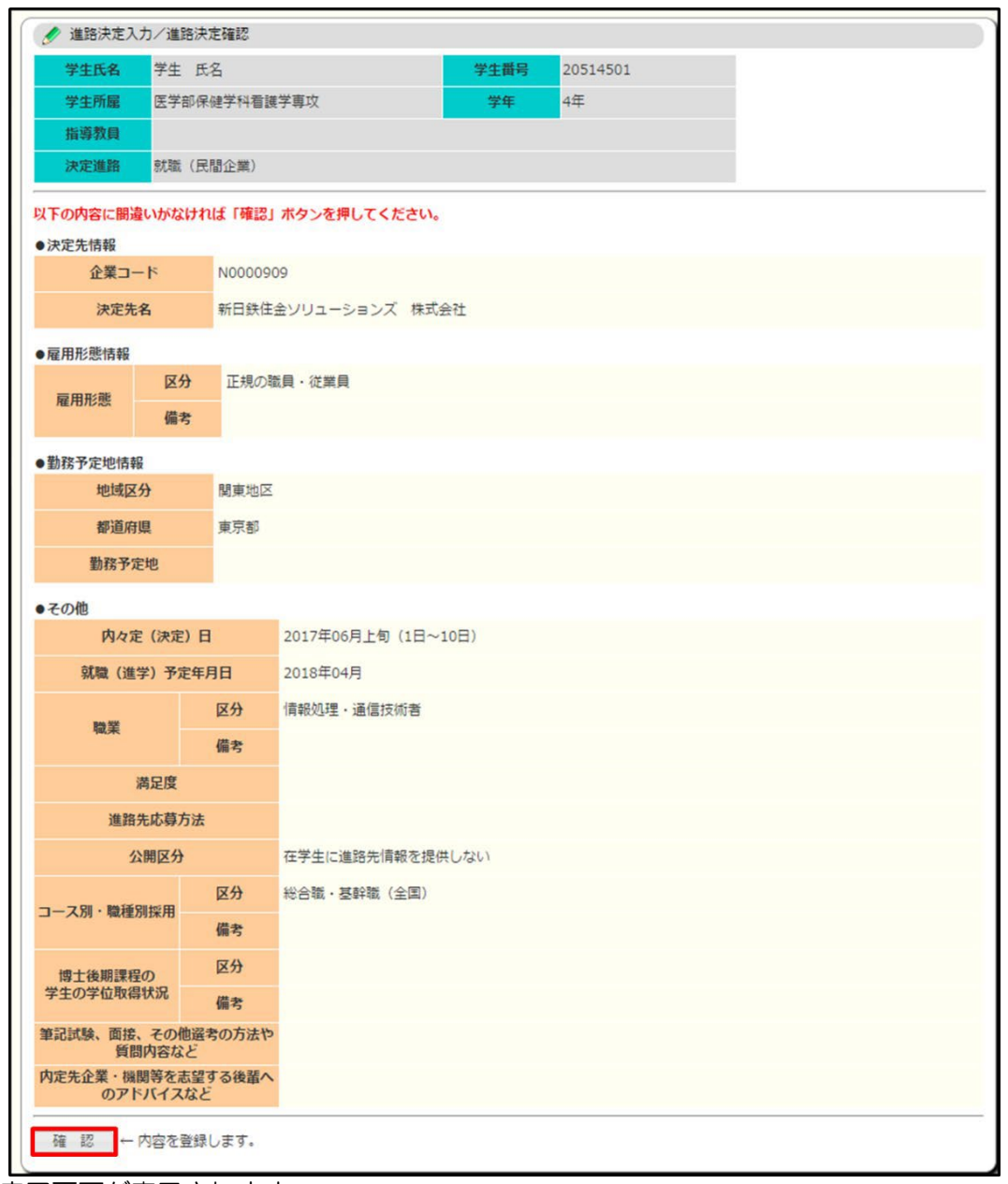

⑥ 完了画面が表示されます。

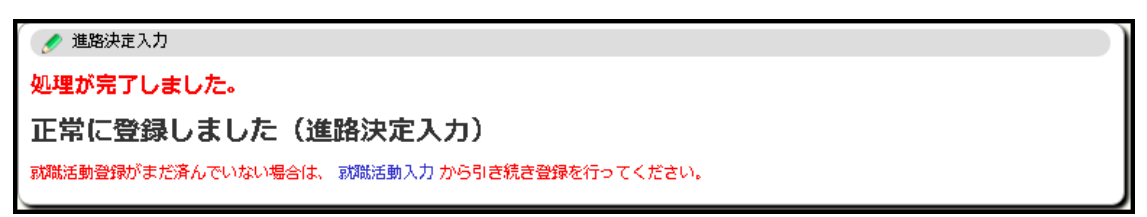

#### 11-5 ガイダンス·会社説明会申込

利用メニューの『就職・進路』のメニュー群から、「ガイダンス・会社説明会申込」をクリ ックすると、就職ガイダンスや会社説明会など各種イベントの情報照会および申し込みを行う ことができます。

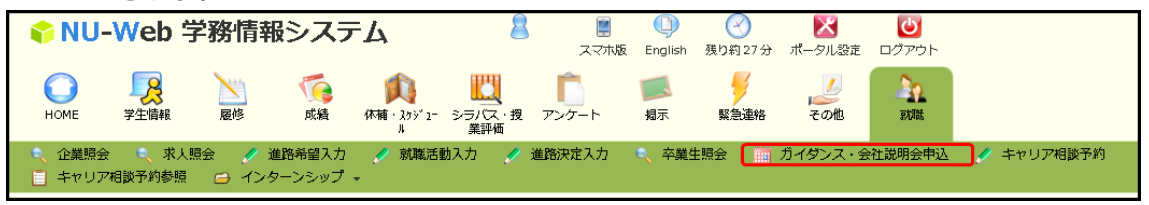

① 当月のガイダンス・会社説明会等のイベントがカレンダー上に表示されます。

イベントを絞り込みたい場合は、「採用年度」「シリーズ」「申込要否」を選択して「表示」 ボタンをクリックします。カレンダーが再表示されます。

詳細を確認したい場合、各種イベントリンクをクリックします。

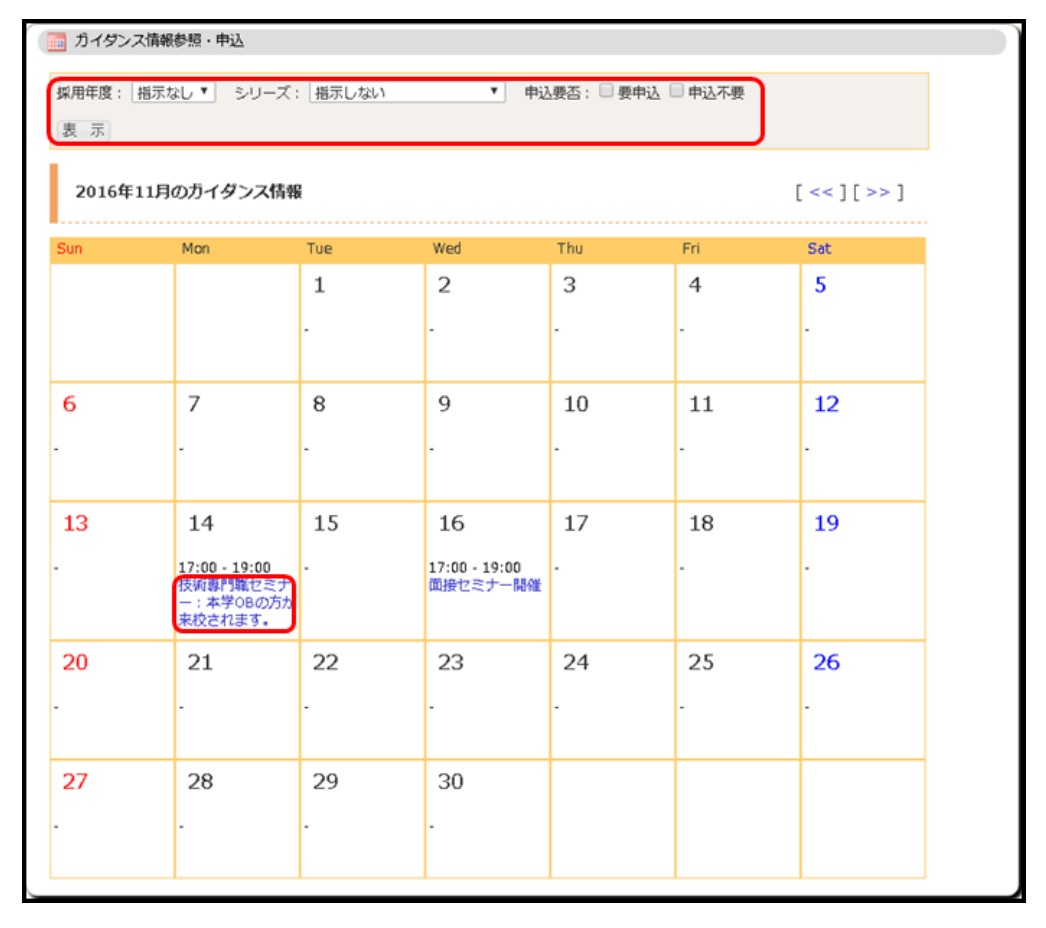

② ガイダンス詳細画面が表示されます。

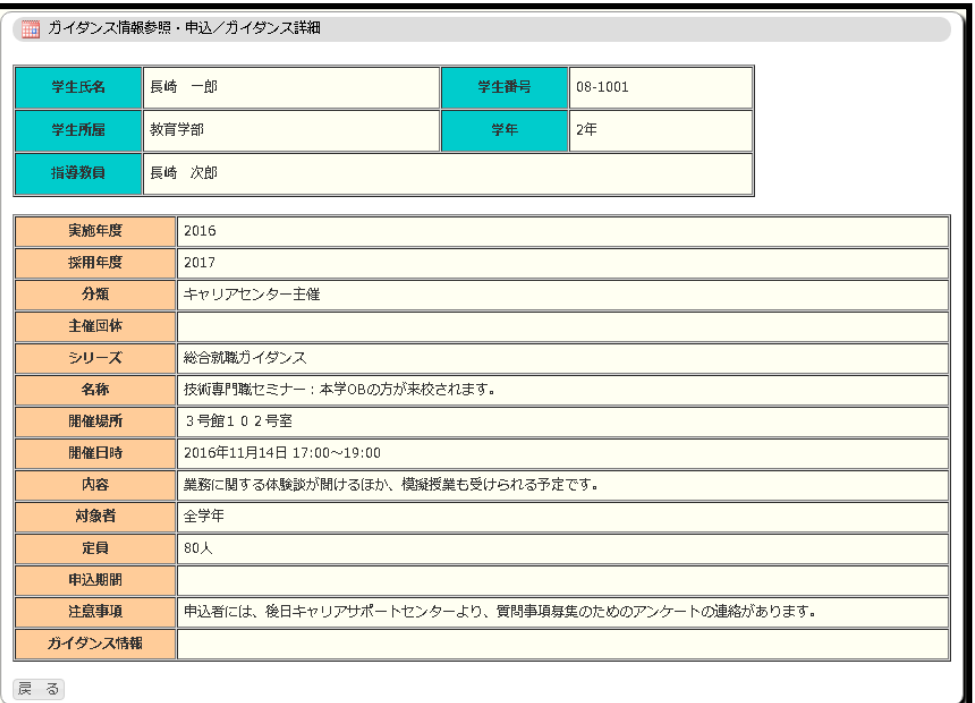

③ 申し込みが必要なイベントの場合、ガイダンス申込画面が表示されます。当該イベントに 申し込みをする場合は、「申込」ボタンをクリックします。申し込みを取り消す場合は、 「取消」ボタンをクリックします。

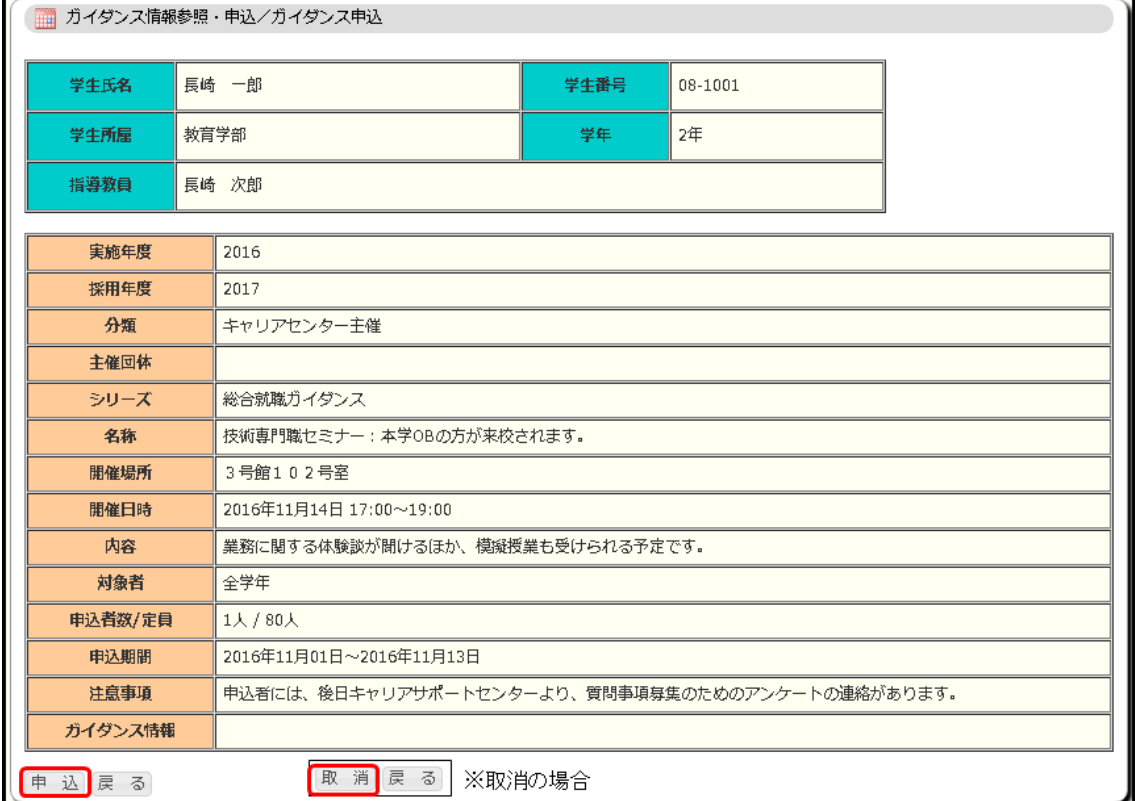

④ 申し込みを行ったイベントは、カレンダー上に【申込済】と表示されます。

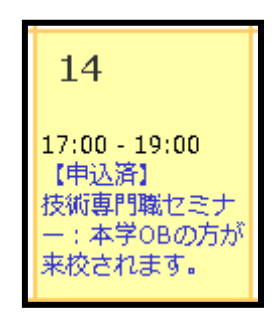

11-6 キャリア相談予約

利用メニューの『就職・進路』のメニュー群から、「キャリア相談予約」をクリックすると、 キャリア相談の予約を行うことができます。

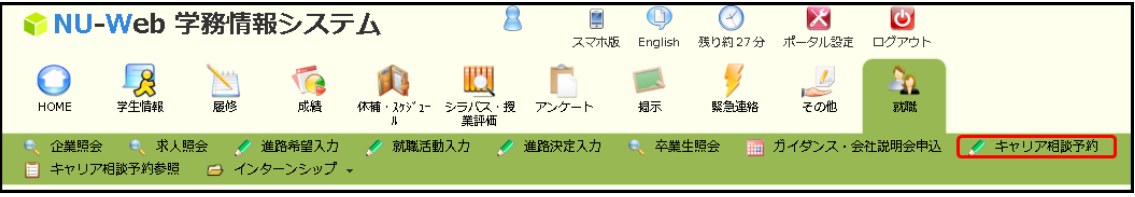

① カウンセラーと日付の一覧が表示されます。

カウンセラーの絞込みを行う場合「カウンセリンググループ」を選択し「表示」ボタンを クリックします。日付を変更する場合は「<< 前週」「次週 >>」をクリックもしくは日付を 指定して「週を表示」ボタンをクリックします。

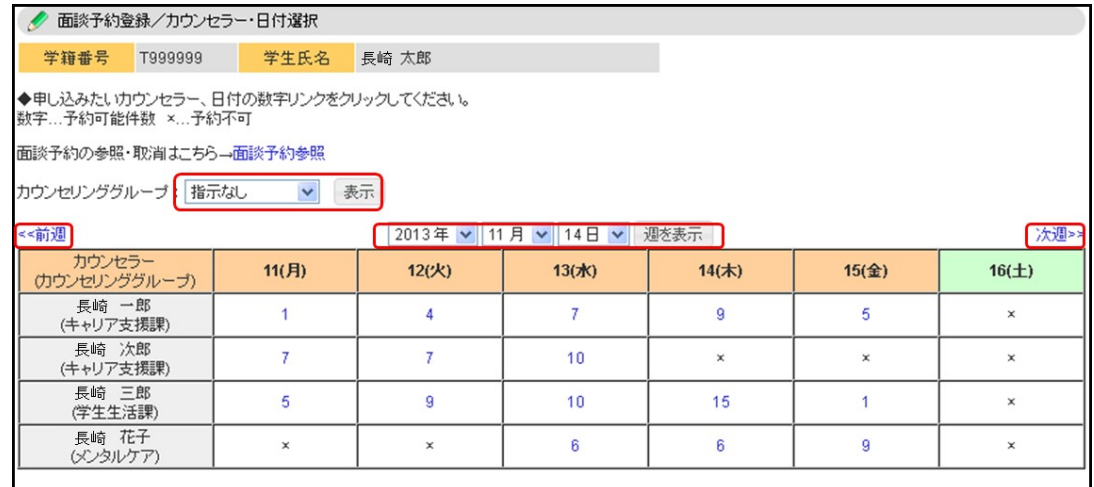

特定のカウンセラー、日付の「数字」が表示されているコマは予約が可能です。×が表示 されているコマは予約不可を示します。キャリア相談の予約を行う場合は、特定のカウン セラー、日付の「数字」リンクをクリックします。

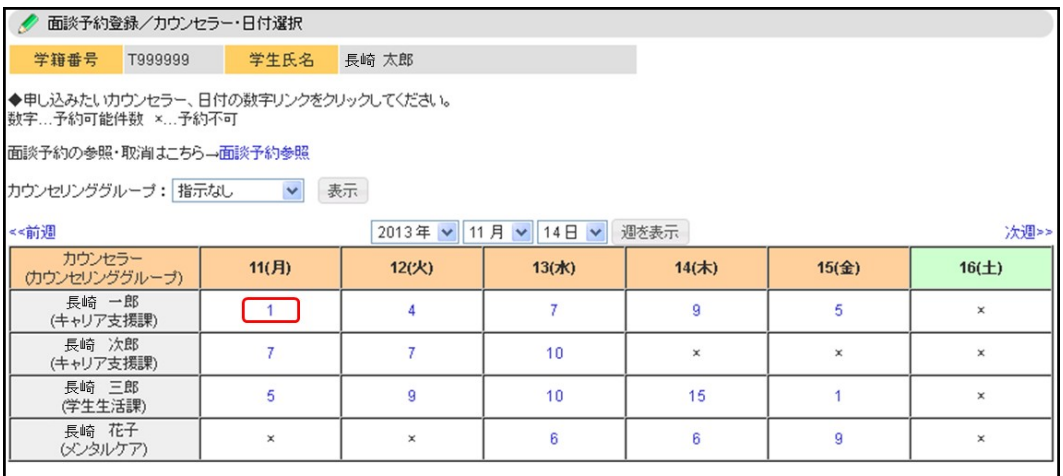

② 当該カウンセラーの指定日付の予約空き状況が表示されます。

予約を希望する時間の「予約」にチェックを入れ、「予約」ボタンをクリックすると、 予約を行うことができます。

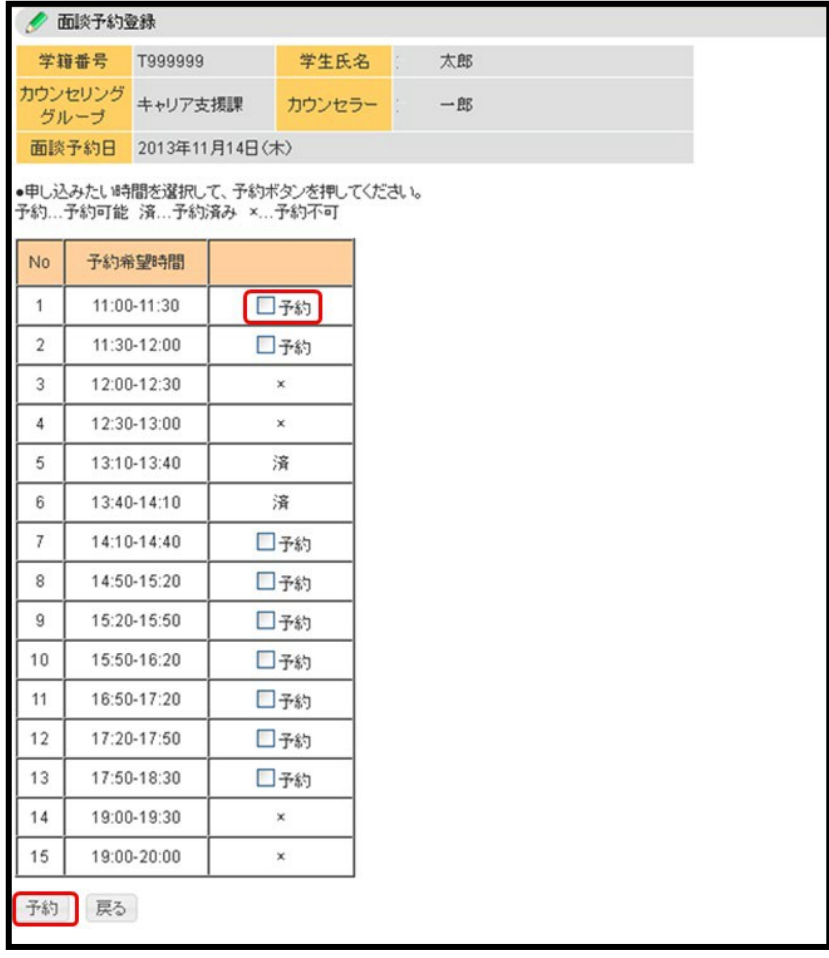

11-7 キャリア相談予約参照

利用メニューの『就職・進路』のメニュー群から、「キャリア相談予約参照」をクリックす ると、自身のキャリア相談の予約状況を参照することができます。

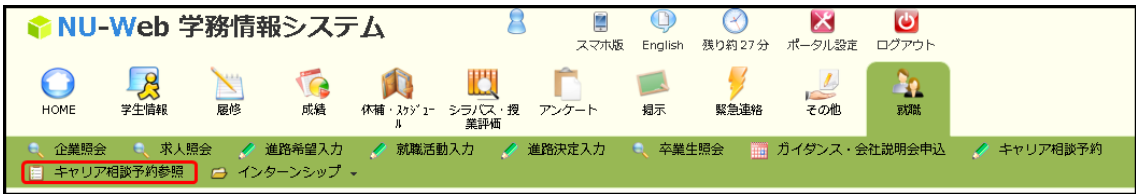

① キャリア相談予約の「検索条件入力」画面が表示されます。「予約登録日」「カウンセリン ググループ」「カウンセラー」を選択して、「検索開始」ボタンをクリックします。

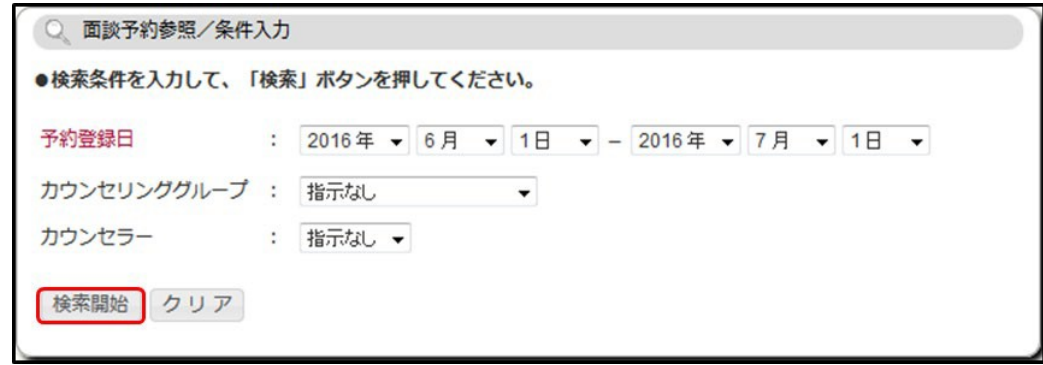

② 検索条件に一致した自身のキャリア相談予約情報が表示されます。予約を取り消したい場 合は、該当予約の「取消」ボタンをクリックします。ただし、取消しできるのは前日まで となります。

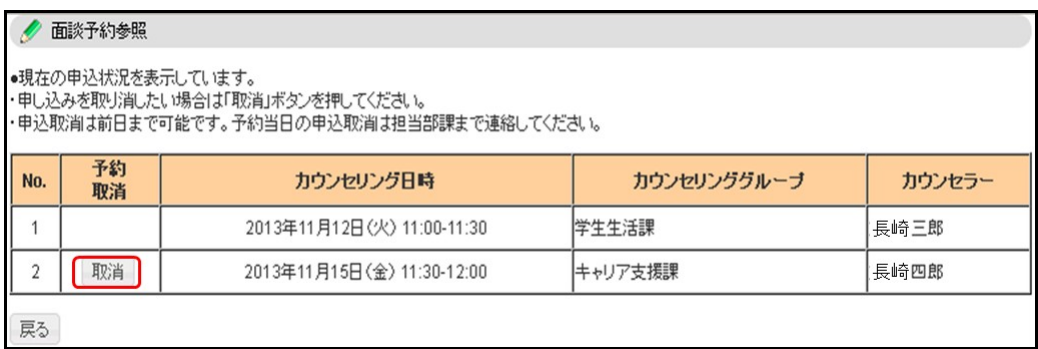